# **Creating Accessible iTunes U Content**

By The Carl and Ruth Shapiro Family National Center for Accessible Media, WGBH Educational Foundation

© 2009 The Carl and Ruth Shapiro Family National Center for Accessible Media, WGBH Educational Foundation. All rights reserved.

# **Contents**

- **3** Introduction
- **3 Part 1: Understanding Accessibility and iTunes Multmedia**
- 3 1.1: Overview of Terms and Concepts
- 5 1.2: Benefits of captions and audio descriptions
- 6 1.3: Accessible PDF documentaton
- 6 1.4: Tools for creatng accessible iTunes materials

#### **8 Part 2: Creatng Captons for iTunes Multmedia**

- 9 2.1: Captioning method
- 10 2.2: Appearance and position of captions on the screen
- 15 2.3: Considerations for writing captions
- 15 2.4: Creating SCC closed captions
- 16 2.5: Using QuickTime to add SCC captions to video clips
- 18 2.6: Using Compressor to add SCC captions to video clips
- 19 2.7: Adding QTText captions to video clips
- 21 2.8: Displaying QTText captions over a transparent background
- 22 2.9: Displaying QTText captions over a translucent background
- 24 2.10: Adding SCC captions to audio clips
- 27 2.11: Adding QTText captions to audio clips

#### **30 Part 3: Adding Foreign-Language Subttles to iTunes Multmedia**

- 30 3.1: Adding QTText subtitles to iTunes multimedia
- 30 3.2: Adding closed subttles to iTunes multmedia

#### **35 Part 4: Creatng Audio Descriptons for iTunes Multmedia**

- 35 4.1: Integration of descriptions into multimedia
- 35 4.2: Considerations for writing descriptions
- 36 4.3: Description method
- 37 4.4: Sample method of recording descriptions
- 38 4.5: Adding open descriptions to video: full-mix audio
- 40 4.6: Adding closed descriptons to video: full-mix audio
- 40 4.7: Adding closed descriptions to video: description-only track
- 41 4.8: Adding closed descriptions that are accessible using system menus
- 45 4.9: Embedding extended descriptions in video

#### **47 Part 5: Creatng Accessible iTunes U Documentaton**

- 48 5.1: Tools for creatng accessible source documents
- 49 5.2: Creatng source documents that will convert to accessible PDF
- 56 5.3: Creatng accessible PDFs when no source document is available
- **62** Appendix 1: Adding Wired Sprites to Control Captions and Descriptions
- **65 Appendix 2: Turning SCC Closed Captons On and Of**
- **66 Appendix 3: Capton Support in Apple Products**
- **67 Appendix 4: Closed Captoning and Audio Descripton Resources**
- **68 Appendix 5: General Resources**

# **Creating Accessible iTunes U Content**

# **Introduction**

With iTunes U, students, educators, and the public have anytme, anywhere access to a continually growing and comprehensive collection of free educational media that includes movies, audio fles, and PDFs. By taking the steps to make these media fles fully accessible, iTunes U content providers will ensure that all students and others can fully benefit from these valuable educational resources.

This guide will teach you how to make your iTunes U materials accessible for those people who are deaf, hard of hearing, blind or visually impaired. Afer a brief review of accessibility and access technology, you will learn how to add captons, foreign-language subttles and audio descriptons to multmedia playable in iTunes and QuickTime Player, as well as mobile devices such as iPhone and iPod. You'll also learn how to create accessible PDF documents to support the multmedia on your iTunes U site.

# **Part 1: Understanding Accessibility and iTunes Multmedia**

# **1.1: Overview of Terms and Concepts**

Before learning how to create accessible iTunes materials, it will be helpful to defne terms and concepts relevant to accessible multmedia in iTunes.

#### **Captions**

Captons were originally invented nearly 40 years ago to help deaf and hard-of-hearing people understand television, but they are in fact useful to everyone. Captons are always writen in the same language as the audio. They not only render the main audio track (known as program audio) as text on the screen, they also indicate important nonspeech information, such as sound effects, music and laughter. In some countries they are called subttles, which is not the same as foreign-language subttles (see below).

Captons are either closed or open. **Closed captons** are transmited as data along with the video but are not visible until the user elects to turn them on, usually by invoking an on-screen control or menu selection. **Open captions** are always visible; they have been merged with the video track and cannot be turned off. The rules and regulations related to closed captions can be found on the Federal Communications Commission's website.

#### **SCC captions**

The SCC (Scenarist Closed Caption) file format is a human-readable representation of the actual line-21 closed-caption data carried in the NTSC broadcast signal. Data in the SCC format are closed captions that can be embedded into iTunes-compatible video or audio files, and can be decoded by QuickTime Player (7.1.6 or greater), iTunes (7.4 or greater), iPhone, iPod touch and iPod nano. These devices ofer a menu choice or an on-screen switch to toggle the caption text on and off. SCC captions cannot be styled by the author; that is, their display characteristics (font face and size, background color, background opacity, etc.) are determined by a combinaton of the capton data and the playback device.

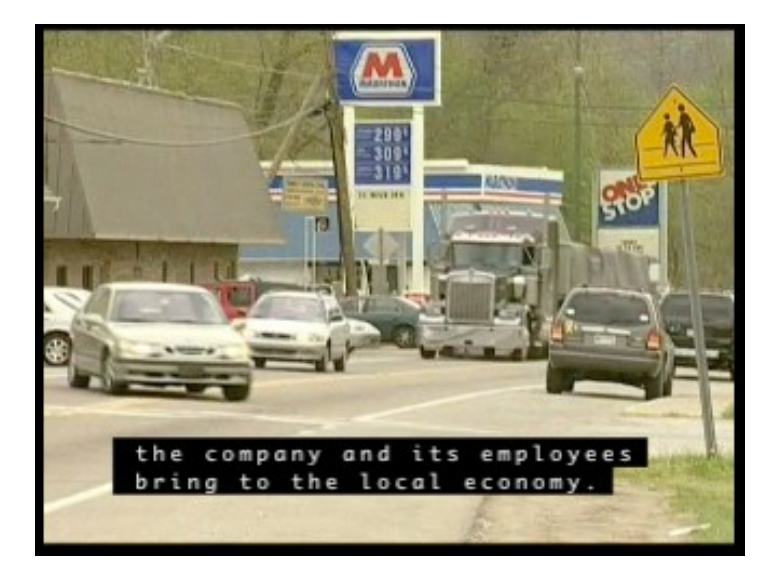

Below is an image of SCC captions being played in iTunes. You can also [watch a brief](http://deimos3.apple.com/WebObjects/Core.woa/Browse/wgbh.org.2010579900.02010579902.2083381266?i=1884927864) video clip with SCC captions.

#### **QTText captions**

QTText is a text format from Apple used primarily for creatng and displaying captons and foreign-language subttles. They can be open or closed (see Part 1.5 for important information), and nearly all display characteristics of QTText captions can be specified by the author: font face, size, weight, color, etc. The capton region (the box in which the captons are displayed) can have a solid background, a translucent background or a transparent background, and can be placed directly over the video region or adjacent to the edges of the video region. In most cases, QTText captions integrated into iTunes multimedia will be open. Below is an image showing one example of QTText captions. You can also view a brief video clip with QTText captions.

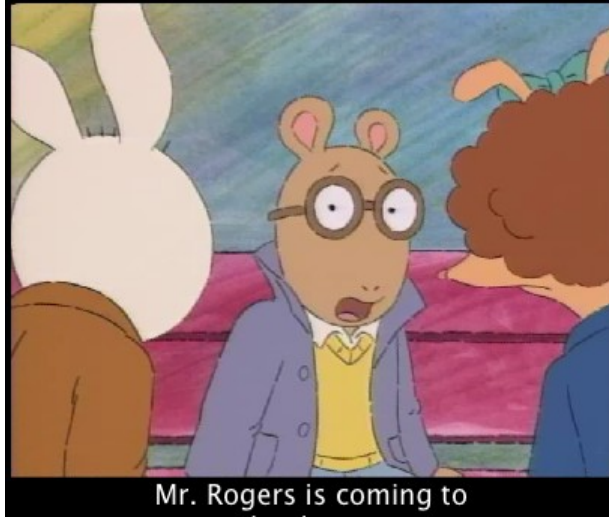

our school tomorrow.

#### **Foreign-language subttles**

Foreign-language subtitles are a translation of dialog or narration into words on the screen. Unlike captions, subtitles are not strictly intended for use by deaf or hard-ofhearing viewers and so do not contain non-speech elements. In iTunes multmedia, subttles can be created using QTText. QuickTime Player, iTunes and iPhone also have a built-in menu to toggle between multiple subtitle tracks when the text has been encoded in a special manner; see Part 3.2 for details.

#### **Audio descriptions**

Audio descriptons (also known as video descriptons or simply descriptons) make visual media accessible to people who are blind or visually impaired by providing descriptve narration of key visual elements. These elements include actions, costumes, gestures, scene changes or any other important visual information that someone who cannot see the screen might ordinarily miss. Descriptions are usually timed and recorded to fit into natural pauses in the program-audio track. Watch a **brief video clip with audio** descriptions.

As with captions, descriptions can be open or closed. **Open descriptions** are merged with the program-audio track and cannot be turned off by the viewer. In most cases, descriptons integrated into iTunes multmedia will be open. **Closed descriptons** can be recorded as a separate track containing descriptons only, tmed to play at specifc spots in the tmeline and played in parallel with the program-audio track. Authors may also include two program-audio tracks within a single movie—one with descriptons and one without. See Part 1.5 for important information about accessing closed descriptions in iTunes U multimedia.

#### **Screen reader**

A screen reader locates information seen on the computer screen and vocalizes it using speech synthesis software. A screen reader application is purchased separately and added to a computer to enable it to be used by people who are blind and visually impaired. Mac OS X comes with a built-in screen reader, VoiceOver; Windows screen readers are third-party devices that must be purchased and installed by the user. Screen readers are available for desktop and laptop computers as well as certain mobile devices, including iPhone 3GS. Similarly, both iPod nano and iPod shuffle make use of speech synthesis technology (via spoken menus and VoiceOver, respectvely) to navigate menus and playlists without sight.

## **1.2: Benefts of captons and audio descriptons**

Both captions and audio descriptions are useful to a wide array of users in addition to their originally intended audiences. Groups who benefit include, but are not limited to, the following:

- Anyone in a noisy environment, or an environment where loud volume is not appropriate. Gyms, bars and restaurants regularly employ captions as a way for patrons to watch television while in those establishments.
- People learning to read or learning English as a second language. Research has shown that captions help reinforce vocabulary and language.
- Students grappling with difficult materials or concepts. Audio descriptions can be used to give supplemental information about what is on screen—the structure of lengthy mathematical equations or the intricacies of a painting, for example.
- The aging population. As a large portion of the population grows older, both captions and audio descriptions could become important for people who develop sensory disabilites that accompany the aging process.
- Researchers. Captions can provide a powerful search capability, allowing users to search the caption text to locate a specific video or an exact point in a video.

# **1.3: Accessible PDF documentaton**

iTunes U allows you to upload not just audio and video materials; it also supports PDF documentation. PDF is a popular format from Adobe that preserves the fonts, images, graphics and layout of nearly any source document. This ensures that users will see the fnished document exactly as the author intended.

PDFs can be created so that people with disabilites can access them. In order for PDFs to be accessible, they need to be created using properly structured tags, appropriate alternative information where necessary (e.g., image tags must contain alt text), and the tags must refect the proper reading order. If a document is created with this in mind, it can be successfully accessed using a screen reader or other assistive technology.

Screen-reader users are especially afected by the way in which the PDF is created, so it is crucial that PDFs be authored to be accessible by everyone. A PDF that hasn't been made accessible can be difficult or even impossible for a blind or visually impaired user to navigate. A variety of tools and techniques exist to create accessible PDFs, but authors must be careful to observe the approaches outlined in Part 5 to ensure that the document is usable by everyone.

## **1.4: Tools for creatng accessible iTunes materials**

If you're new to iTunes U, start by visiting the  $iTunes U$  site for general information and links to discussion forums and support materials. ["Creatng Your iTunes U Site"](http://images.apple.com/support/itunes_u/docs/iTunes_Create_U_Guide.pdf) from Apple Education will give you basic information about how to build your first iTunes U site. If you aren't sure what video and audio formats are compatble with iTunes U, or have never created video or audio clips before, read "Creating Content for iPod + iTunes" from Apple Education before proceeding any further.

Below is a basic list of applications and support materials you'll need to make your iTunes U materials accessible.

#### **Multmedia:**

- Captioning software (see Part 2, Table 1)
- [QuickTime Player Pro 7.X](http://www.apple.com/quicktime/)
- A text editor (such as TextEdit or NotePad)
- Audio-recording software, such as QuickTime, [GarageBand](http://www.apple.com/ilife/garageband/), [Audacity](http://audacity.sourceforge.net/), [Logic](http://www.apple.com/logicstudio/logicpro/) [or Sound](http://www.sonymediasoftware.com/products/soundforgefamily.asp) [Forge](http://www.sonymediasoftware.com/products/soundforgefamily.asp)

**PDF:**

- [Adobe Acrobat 9 Pro](http://www.adobe.com/products/acrobat/)
- [A screen reader such as Jaws, Window-Eyes or VoiceOver](http://www.adobe.com/products/acrobat/)

Other sofware may be necessary for certain procedures (for example, adding closed subtitles for playback on iPhone or adding wired sprites for toggling captions or descriptions on and off from within QuickTime and iTunes). These applications are discussed in the documentation.

Note: Using wired sprites. Wired sprites are QuickTime tracks that add interactvity to a presentaton. For accessibility purposes, wired sprites can be used for turning audio descriptions or QTText captions on and off. The process of integrating them into a multmedia presentaton is described in Appendix 1. If you've never seen them before, [watch a sample video containing wired sprites.](http://deimos3.apple.com/WebObjects/Core.woa/Browse/wgbh.org.2010579900.02010579902.2084821080?i=1842088322)

The use of wired sprites is included in this document for the sake of completeness, but they may not be appropriate for all situatons. It is important to note that wired sprites can be operated only in QuickTime Player or iTunes. They cannot currently be used on iPhone or iPod. If you choose to put movies containing wired sprites in iTunes U, therefore, you should make it clear to the user that the sprites can only be operated on specific players.

# **Part 2: Creating Captions for iTunes Multimedia**

Writing captions is not necessarily a difficult task, but it does require some forethought and planning. This section will provide you with information on choosing and implementing a caption format, budgeting time and when to consider having an outside vendor create the caption files for you.

Captions should be added to a presentation once the video and audio elements have been completed. Waiting to author captions until the end of the production process will ensure that they accurately refect the program audio. If you must re-edit the video or audio after the captions have been created, you may have to re-edit the captions as well.

iTunes U multimedia supports two caption formats: SCC and QTText. Both are explained in detail below; see Part 1.1 for a general discussion about the diferences between the two. Broadly speaking, the SCC format is best for implementing closed captions, and QTText is best for open captons and foreign-language subttles. QTText can also be used to display closed captions, but you must create a wired sprite to turn the captions on and off. See Part 1.5 for more information about wired sprites.

In many ways, closed captions offer the best experience for all viewers because they are hidden unless explicitly revealed by the user. Open captions are suitable in situations where the author needs control over specific characteristics of the text (color or font face, for example), or when the most effective option is to simply always have the captons visible. Provided the text accurately refects the audio and is clearly displayed, however, both closed and open captons work equally well to make multmedia accessible to deaf and hard-of-hearing viewers.

When developing a workflow for a project, remember to include enough time to write captions and integrate them into the final presentation. How much time is required will, of course, vary with each project. For example, a 10-minute documentary-style clip will probably take less time to caption than a clip of the same length but with multiple speakers and frequent shot changes. How much experience the author has in writng captons will also afect the tmeline: someone new to the process may take several hours more to create the data than someone familiar with the process. To save production time, select and learn to use captioning software **before** you actually need to caption your multimedia.

Before creating your own captions, learn about iTunes-compatible file formats by reading "Creating Content for iPod + iTunes" from Apple Education. Captions can be created using a number of diferent sofware packages. The table below shows several currently available applications.

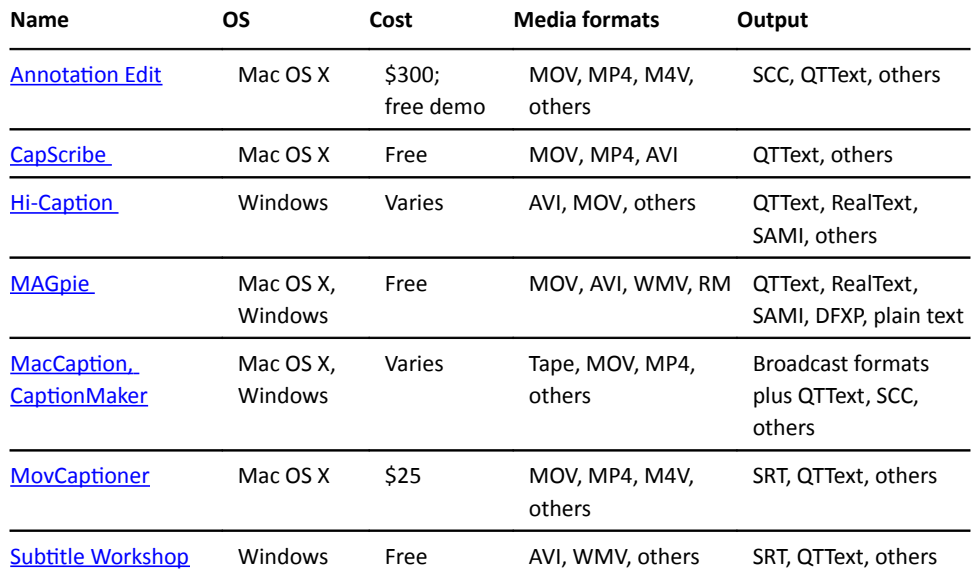

#### **2.1: Captioning method**

Providing synchronized captions is significantly different from merely providing a text transcript of the audio portion of the presentation. (However, a text transcript is always recommended in addition to captions. Transcripts provide an easy way to scan a video's script or to search for partcular terms. In iTunes, they can be uploaded as accessible PDF documents or included as metadata that travels with the clip itself. See below for details.)There are a number of applications you can use to create captions; several are shown in Table 1, above. Specific caption-creation processes will vary depending on the software used; however, the general workflow can be described as follows.

#### **Enter caption text into the editor**

Caption text can be entered by transcribing directly into the editor or, in many cases, by importing an electronic script. The latter is generally more efficient than the former, but this may vary depending on the application.

#### **Edit and break text into captons**

Once you have entered text into the caption editor, you can edit as necessary, correct spelling errors and divide or combine blocks of text to create smaller or larger captions. Normally, each caption will contain one, two or three rows of text.

#### **Time the captions**

Once the text has been edited and formated, you'll assign a tmecode to each capton that indicates when it will appear or disappear from the screen. How you do so will depend on the software you're using, but it's generally as simple as pressing a button on the keyboard or clicking one on-screen. In most cases you'll fnd that one capton will follow another without pause, but you will also have the option to erase the caption display when there is a break in the narration or dialog.

#### **Review your work**

Misspelled or poorly edited and tmed captons will only make it harder for the viewer to keep up with what's happening on-screen, so accuracy in captoning is paramount. In most capton-editng sofware, you'll be able to make changes to both text and tming as you spot errors. If possible, have someone else review your work when you are done.

#### **Export a capton fle and add the captons to the video**

When you're satisfied with your work, your captioning software will allow you to export the captions in various formats. In iTunes, you can use either QTText or SCC. See the next section for details on adding the captions to the video itself.

#### **Create a transcript**

Once you're finished captioning your video, create a transcript and upload that to iTunes U along with the video. Transcripts are useful for everyone: before taking the tme to download a video, a user can scan the transcript to see if the video is worth retrieving. They're also searchable, can be printed or e-mailed and can be used as a reference tool.

Transcripts can be supplied as accessible PDFs; be sure to read Part 5 before you upload the file. They can also be added as metadata using the Lyrics pane; read "Creating Content for iPod  $+$  iTunes" to learn how to paste text into the Lyrics pane for this purpose.

# **2.2: Appearance and positon of captons on the screen**

What captions look like in iTunes multimedia will depend on the format you choose. SCC closed captons look very similar to NTSC broadcast closed captons, and characteristcs such as font face, size or background are determined by the device decoding the capton data. They are always positoned over the video region, and the author can choose to place them on the screen in various locations (e.g., left, right, center, top, bottom) to indicate who is speaking or to avoid covering important on-screen graphics or acton. Finally, they can display a maximum of 32 characters per capton row. QuickTime Player, iTunes, iPhone and iPod nano can decode SCC captions; all offer a convenient built-in interface to turn the captions on and off (see Appendix 2). Here's a picture of SCC captions playing in iTunes:

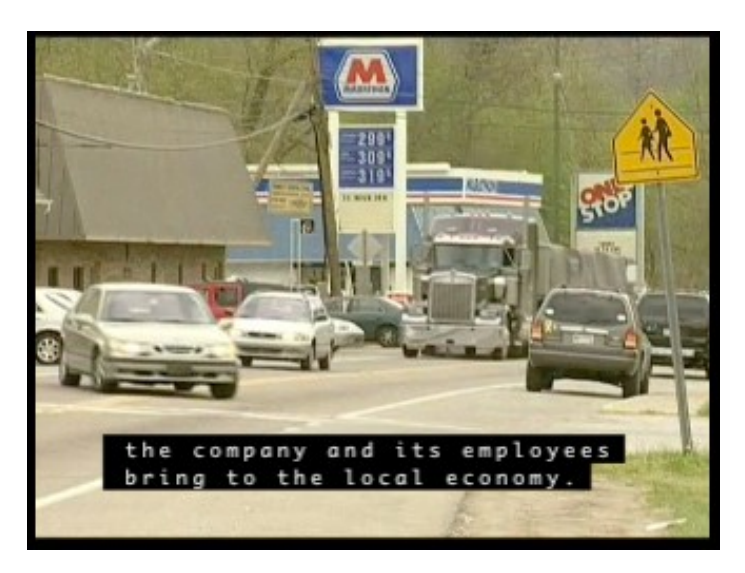

If you want complete control over font characteristics, QTText captions can be created in nearly any font (keep in mind that some fonts are more readable as captons than others), color, weight or size. In most cases, however, authors use a light-colored font over an opaque (black) background, as demonstrated in the images below.

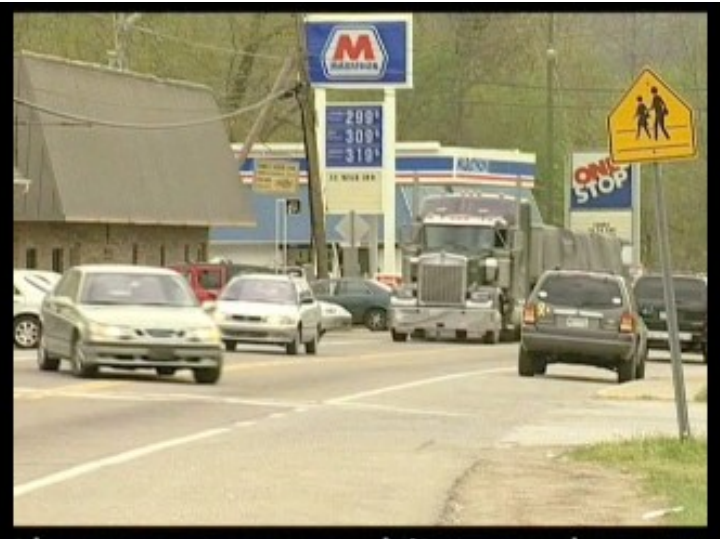

the company and its employees bring to the local economy.

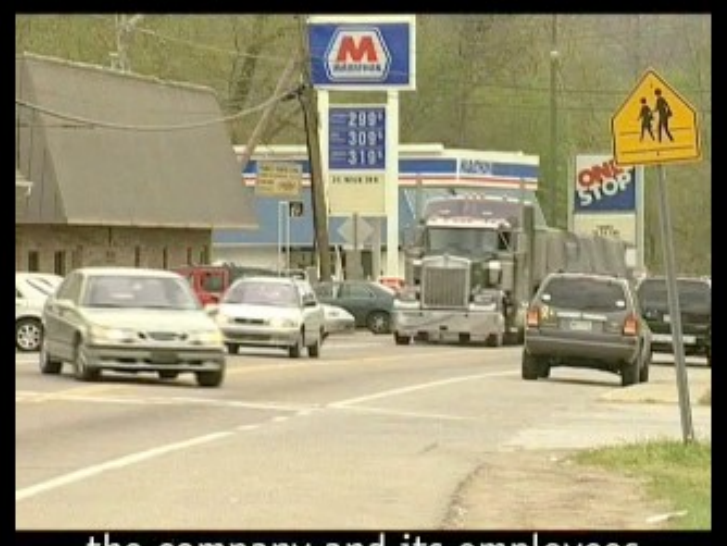

the company and its employees bring to the local economy.

The position of the caption region (the box in which the captions are placed) can also vary. Most authors will place the capton region adjacent to the botom edge of the video region, as shown in the images above. However, QTText captions can also be positioned in an opaque region directly over the video, as shown below.

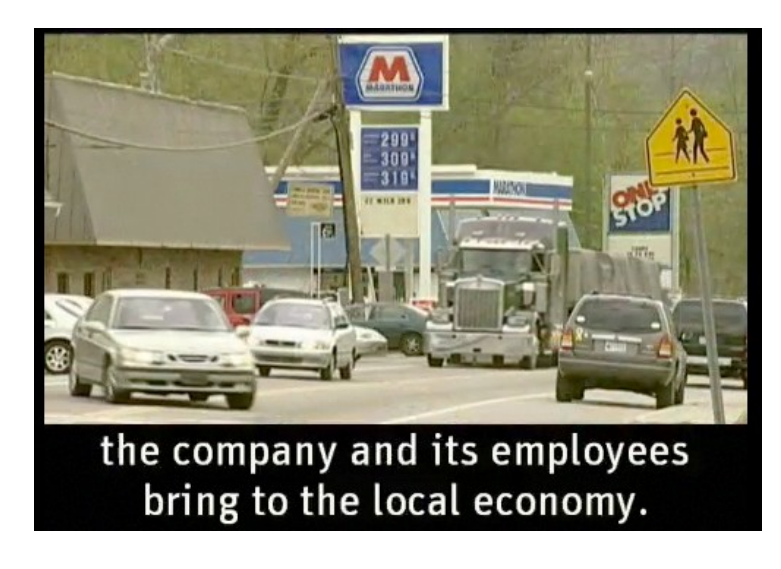

They can also be placed over the video in a translucent region, which allows viewers to see a bit of the movie behind the caption background...

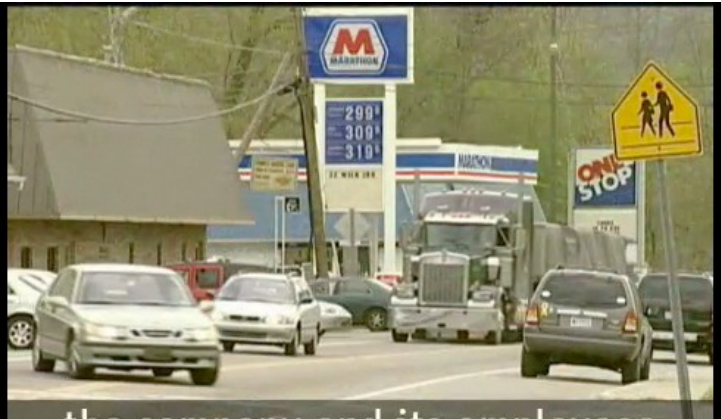

the company and its employees bring to the local economy.

...or in a transparent region over the video, which makes the captions appear to float over the video, as shown below.

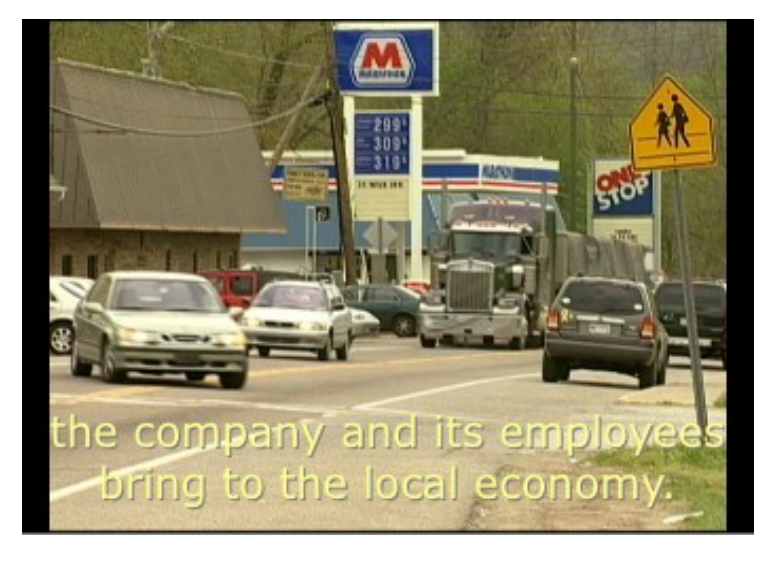

Finally, the placement of QTText captions within the caption region is variable. In many cases, authors will place the captions in the center of the region, as seen here.

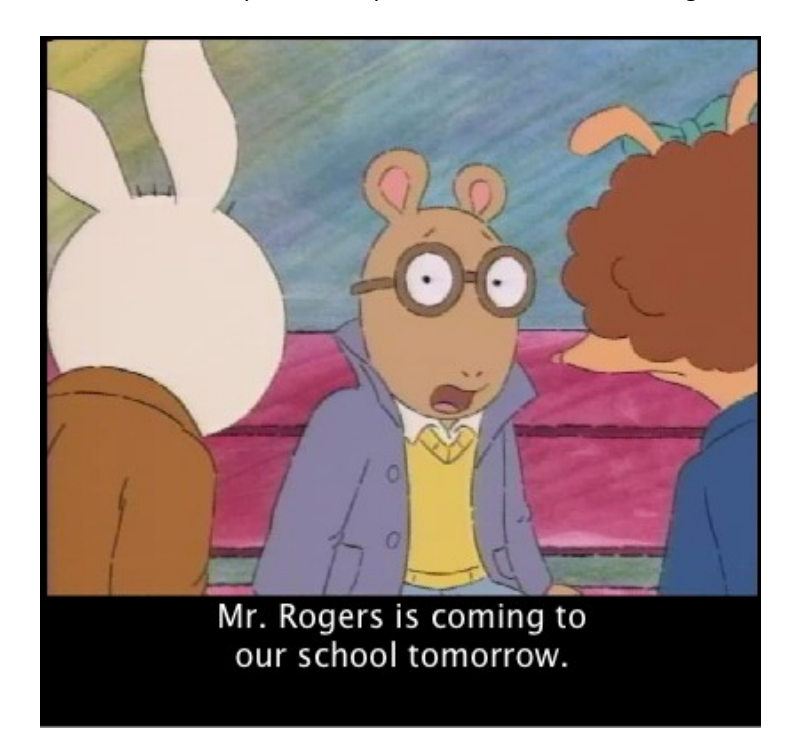

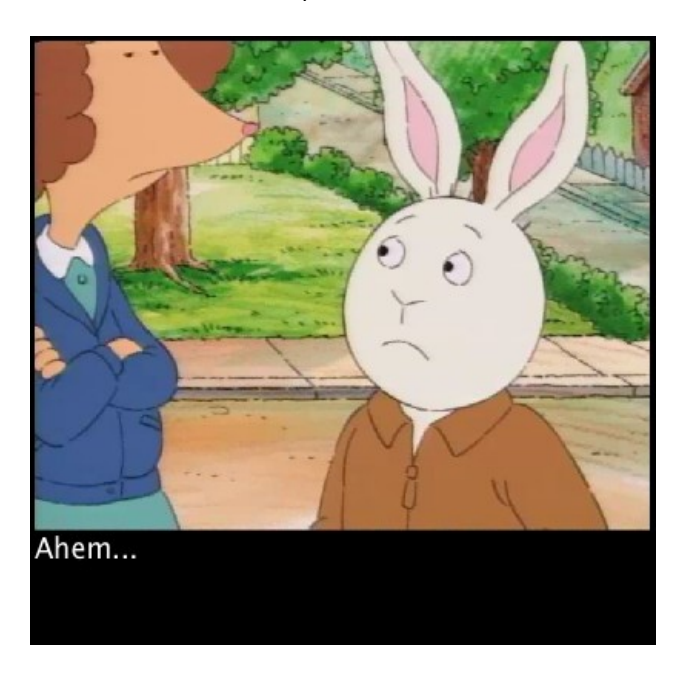

You can also move the captions to one side to indicate who is speaking:

Or you can leave them in the center and simply identify who is speaking:

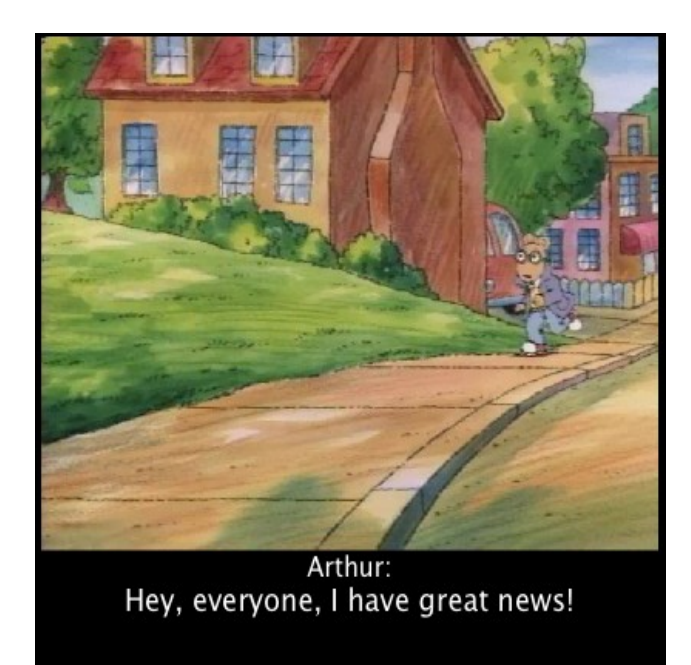

In most cases, QTText captions integrated into iTunes multimedia are open-that is, they are merged with the video track and cannot be turned off. If you want QTText captions to be closed, you'll need to create a wired sprite to add a custom capton-toggle interface to the movie (see Appendix 1 as well as Part 1.5). Wired sprites can be operated only when the movie is played using QuickTime or iTunes. A movie with wired sprites cannot be used on iPod.

### **2.3: Consideratons for writng captons**

Captions are not difficult to create, but caption writing can be time-consuming, especially for those new to the process. For example, someone with experience might be able to write, edit, review and output captons for a 10-minute clip in approximately 45 minutes, whereas the same clip captoned by a new user might take 2 hours or more to create. The speed at which a clip can be captoned will vary depending on a number of factors, such as the author's typing speed and command of English. An electronic script or transcript of the program audio, which is usually prepared as part of the general production process, is a valuable time-saver because it can be imported into most captioning applications, thereby eliminating the need to transcribe the audio from scratch.

Someone with excellent writing, spelling and listening skills can write captions. Captioners should have adequate access to reference and support materials (dictonaries, textbooks, the Web, etc.) in order to ensure that the captons are as accurate as possible. Ideally, the captions should be given a final review by someone other than the original writer.

When the workload is greater than in-house staff can support, it would be wise to consider sending the multimedia to a vendor who can create captions in a timely manner. Rates for this service will vary widely depending on the length of the material, formats required, turnaround time, etc. A short list of major vendors can be found in Appendix 4.

# **2.4: Creating SCC closed captions**

As discussed earlier, a main advantage of SCC captions is that they make use of built-in caption controls in QuickTime Player, iTunes, iPhone and iPod nano, giving users easy access to the captions at all times. Currently, SCC caption files can be exported directly from zeitAnker's **AnnotationEdit**, CPC's CaptionMaker and MacCaption. You can also use free software such as [MAGpie](http://ncam.wgbh.org/webaccess/magpie/index.html) to write the initial QTText caption files, then use Subtitle [Workshop](http://www.urusoft.net/products.php?cat=sw&lang=1) to convert the files to SRT. The SRT files can be then converted to SCC using [free command-line tools.](http://www.geocities.com/mcpoodle43/SCC_TOOLS/DOCS/SCC_TOOLS.HTML) MovCaptioner or Subtitle Workshop will also create SRT capton fles, which can then be converted to SCC. Check Table 1, above, for details on these and other caption-authoring applications.

Once you have an SCC caption file, you'll add it to the movie using either [QuickTime](http://www.apple.com/quicktime/) or [Compressor](http://www.apple.com/finalcutstudio/compressor/) (a component of **Final Cut Studio**), as described in Parts 2.5 and 2.6, respectively.

# **2.5: Using QuickTime to add SCC captons to video clips**

Follow the instructions below to use QuickTime to create SCC-captioned movies playable on desktop or mobile players.

- **1** Open the uncaptoned movie using QuickTime.
- **2** Choose File > Export, then choose Movie to iPod. Close the movie window when the export is finished.
- **3** Open the exported movie in QuickTime. Set this window aside.
- **4** Open the SCC fle in a new QuickTime Player window. You should see the captons displayed over a white region, as shown in the picture below. If you don't see captions, make sure the captions are turned on by choosing View > Show Closed Captioning.

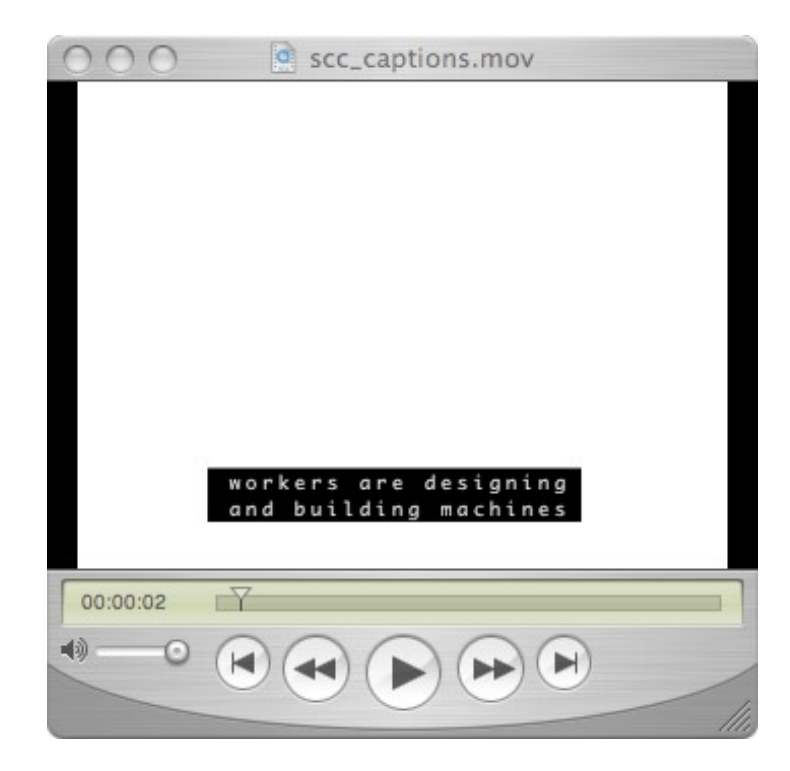

The default size of the SCC track is 640 x 480. If this isn't the size of your source video, you'll need to scale the track. Choose Window > Show Movie Properties. In the tracks list, click Closed Caption Track, then click the Visual Settings button. In the Scaled Size felds, enter the height and width to match that of your source video. Depending on the size of the source, you may need to uncheck the Preserve Aspect Ratio box. Below is an example.

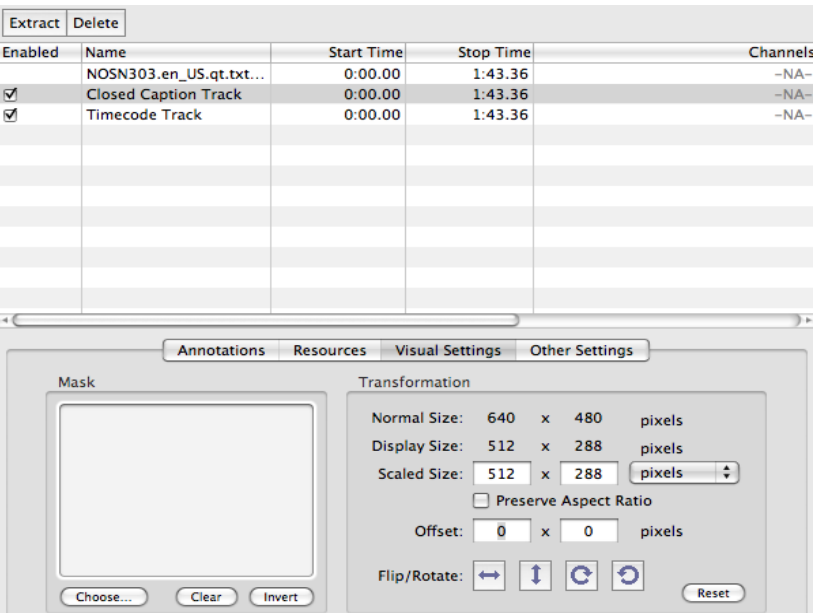

Close the Movie Propertes window when you are done.

- **5** Select (Edit > Select All) and copy (Edit > Copy) the entre SCC capton track.
- **6** Switch to the uncaptoned M4V movie. Make sure the playhead is positoned at the beginning of the movie, then choose Edit > Add to Movie.
- **7** Play the movie. If you don't see captons, make sure the captons are turned on by choosing View > Show Closed Captoning. Below is an image showing SCC captons playing in QuickTime Player.

#### **Creatng Accessible iTunes U Content 18**

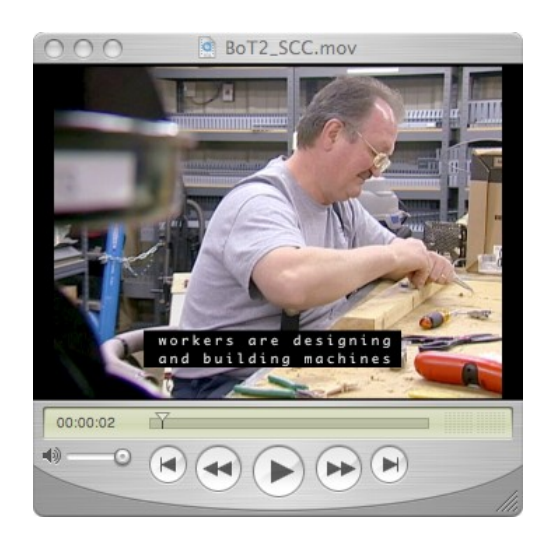

**8** Move the playhead to the beginning of the movie, choose File > Save, and save the fle as a self-contained movie. (It will be saved with the MOV fle extension, but it will stll be playable on iPhone or iPod.)

Your SCC closed-captioned movie is now ready to be uploaded to iTunes U.

# **2.6: Using Compressor to add SCC captons to video clips**

Compressor is a component of Final Cut Studio. If you're already using Final Cut Studio to prepare your movies for iTunes, you will fnd it very convenient to add SCC capton fles with Compressor. Note that **Compressor does not create SCC captons**. Instead, it takes existng SCC fles and encodes them into movies. See Part 2.4 to learn about creating SCC files, then follow the instructions below to add them to your movies.

- 1 Open the uncaptioned video file(s) in Compressor.
- 2 In the Batch window, apply the appropriate output settings (e.g., H.264 for iPod video and iPhone).
- **3** Click the job to which you want to add captons.
- 4 In the Inspector window, click the Additional Information tab, as shown below.

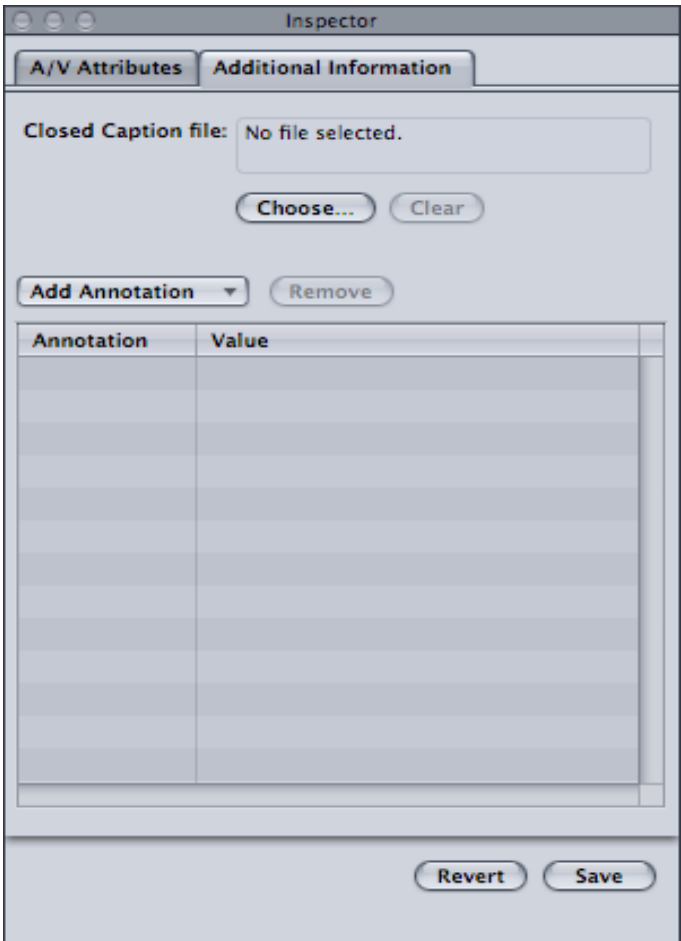

- 5 Click the Choose button and browse to the SCC file.
- **6** Click the Submit button in the Batch window to start the compression.

When the compression is finished, your SCC closed-captioned movie will be ready to upload to iTunes U.

# **2.7: Adding QTText captons to video clips**

The instructions below will show you how to merge QTText captions with the source video, creating an open-captioned movie. If you want your QTText-captioned presentation to play on all devices, open captions are currently the best option. If you want closed QTText captions, you'll need to add wired sprites to toggle the captions on and off, but bear in mind that these controls can only be used in QuickTime and iTunes (see Part 1.5). See Appendix 1 to learn about using wired sprites.

**1** Open the QTText fle in QuickTime Player. The fle opens as a capton track, as shown below.

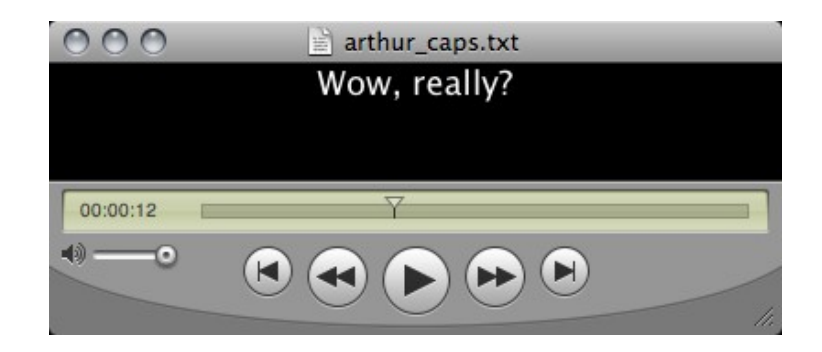

- **2** Select (Edit > Select All) and copy (Edit > Copy) the entre track.
- 3 Open the original (uncaptioned) video in a new QuickTime window.
- **4** Place the playhead at the beginning of the movie, then choose Edit > Add to Movie. The caption track appears at the top of the video region, as shown below.

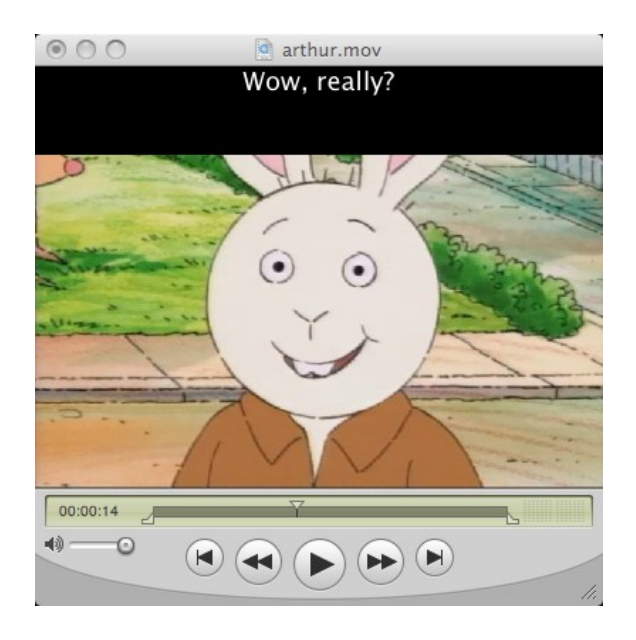

- **5** Open Window > Show Movie Propertes. Double-click Text Track, enter a more descriptive name (e.g., captions) and press Return.
- **6** Click the Visual Settings button.
- 7 Reposition the caption region: in the Offset area, enter the new position. The first entry is the X (horizontal) position; the second entry is the Y (vertical) position. For example, if the source video is 400w x 300h, and you want the top of the caption region to be positioned at the bottom edge of the video region, enter an offset of 0 x 300, as shown below.

#### **Creatng Accessible iTunes U Content 21**

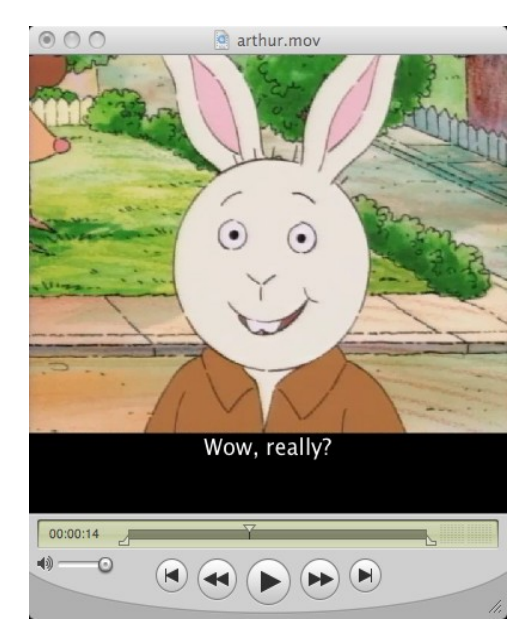

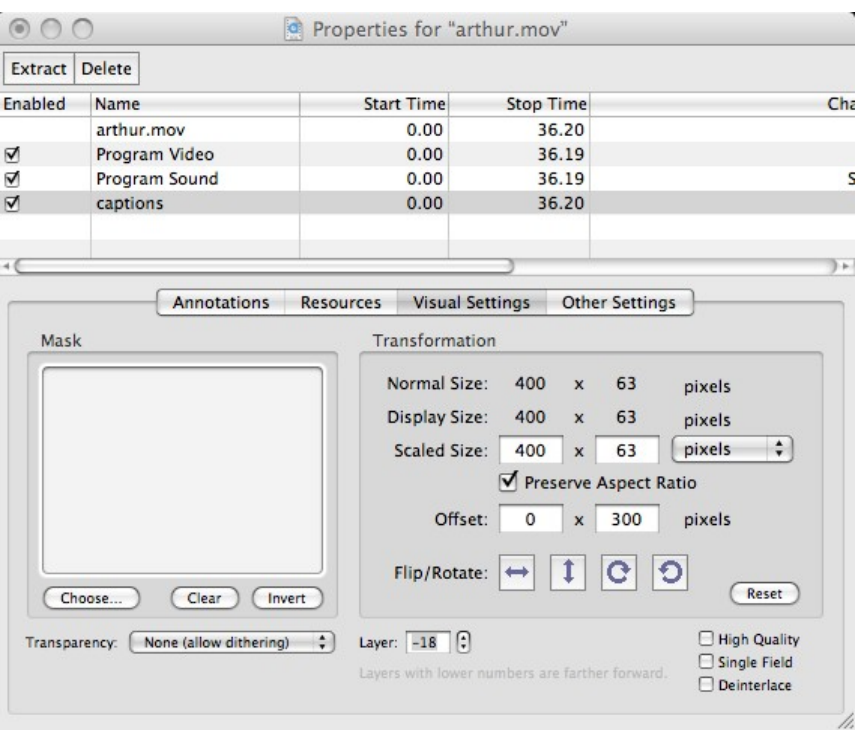

- 8 Close the Movie Properties window.
- **9** Move the playhead to the beginning of the movie, choose File > Save As, and save the file as a self-contained movie.
- **10** Choose File > Export and export as Movie to QuickTime Movie. This will create an opencaptioned movie-the text track will be combined with the video track so the captions cannot be turned off.
- **11** Open the exported movie in a new QuickTime window, choose File > Export, then

choose Movie to iPod.

Your QTText open-captioned movie is ready to be uploaded to iTunes U.

# **2.8: Displaying QTText captions over a transparent background**

Instead of placing the caption region below the video region, as described above, it is possible to display captions directly over the video region using a transparent background. This can be useful for saving space on the screen, for example, since placing the caption region outside the video region can enlarge the size of the presentation as a whole.

To embed transparent-background captions, first create a QTText caption file (described in Part 2.3). You must then add **QuickTime descriptors** to the header (the bracketed information at the top of the caption file), as detailed below.

- **1** Open the QTText fle in a text editor, such as TextEdit or Notepad.
- 2 In the header, add {keyedText:on}. This will create the transparent caption region.
- **3** To improve the legibility of the text, add a drop shadow to the captons by adding {dropShadow:on} to the header. To adjust the characteristics of the drop shadow, use {dropShadowOfset:X,Y}, where X specifes the number of pixels to ofset the shadow to the right, and Y specifies the number of pixels to offset the shadow down. Values of 1,1 are often sufficient.
- **4** Adjust the height of the capton region by changing {height=X} in the header, where X represents the height of the region in pixels. Depending on the font size you're using, a height specification of 40–80 is generally sufficient. If your header doesn't have a {height} descriptor, add it now.
- **5** Specify the color of the text by adding {textColor:R,G,B} to the header, where R=red, G=green and B=blue. Each value can range from 0–65535.
- **6** Smooth the edges of the text by adding {ant-alias:on}.

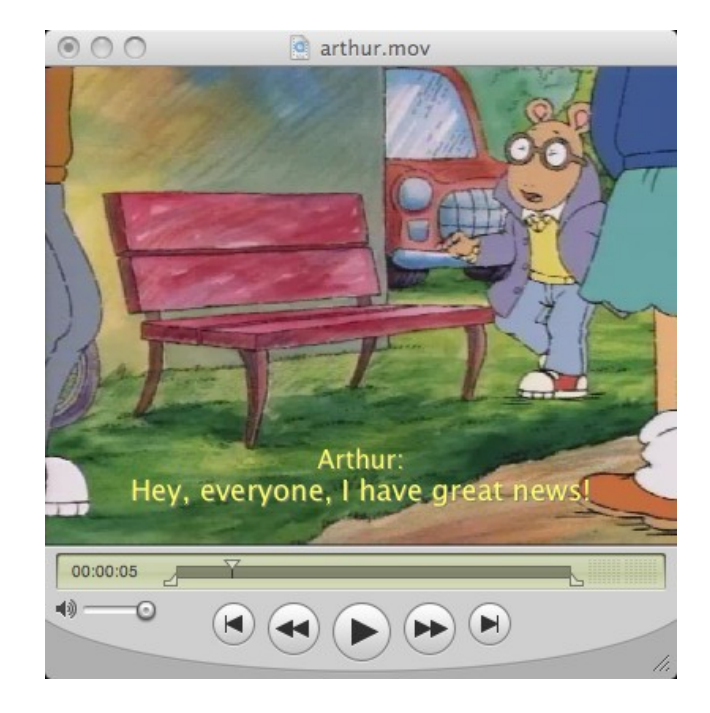

7 Embed the track as described in Part 2.7. When offsetting the caption track, position the caption region near the bottom edge of the video region, as shown below.

[Read about QuickTime descriptors](http://www.apple.com/quicktime/tutorials/textdescriptors.html) to learn more about what you can do with QTText tracks.

# **2.9: Displaying QTText captions over a translucent background**

To embed translucent-background captions in your movie, first create a QTText caption fle (described in Part 2.3), then follow the steps below.

**1** Open a text editor, such as TextEdit, and create a capton-background track by entering the following text:

```
{QTtext}{timescale:100}{width:400}{height:57}
[00:00:00.00]
[00:00:36.20]
```
The last tmecode shown above ([00:00:36.20]) should be altered to represent the entre length of your movie. Also change the {width} descriptor to match the width of your movie, and the {height} descriptor to accommodate the maximum number of rows in a caption. Depending on the font size, a height specification of 40–80 is usually sufficient. Do not enter caption text, or any other text, in this file.

**2** Save the fle with the extension .txt (e.g., mask.txt). Quit the text editor and then open this .txt fle in QuickTime. This track will become the background for the captons.

**3** Embed this background track into the original movie, as described in steps 2-7 of Part 2.7. Note that the background track will appear solid black, positoned at the top of the video region, as shown in the image below.

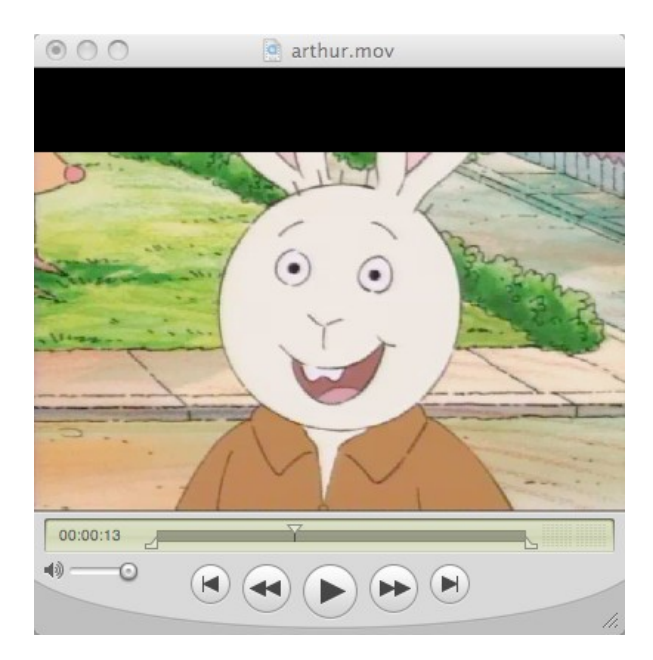

- **4** Choose Window > Show Movie Propertes. Double-click Text Track, type a more descriptive name (e.g., mask) and press Return.
- **5** Click the Visual Settings button.
- **6** From the Transparency pop-up menu, choose Blend. Move the Transparency Level slider left or right to adjust the transparency of the background. Below is an image showing the slider at approximately 30% transparency.

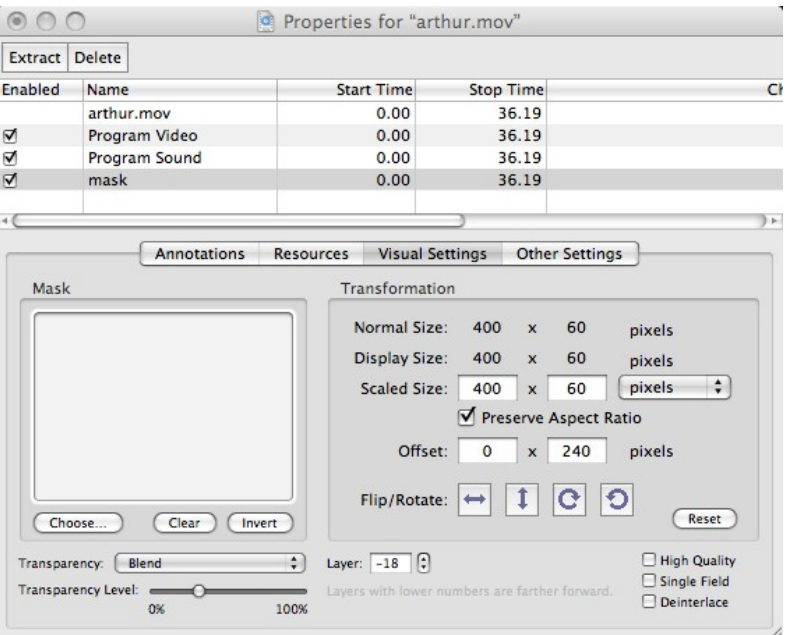

- **7** Repositon the mask region: in the Ofset area, enter the new positon. The frst entry is the X (horizontal) position; the second entry is the Y (vertical) position. Position the mask region so the bottom edge just touches the bottom edge of the video region.
- **8** Close the Movie Propertes window, set the movie aside but do not close the player window.
- **9** Open the QTText caption file in a text editor and add QuickTime descriptors as discussed in steps 1-6 in Part 2.8. (You may find that it isn't necessary to include {dropShadow} when embedding translucent captions.) Close the text editor when you're finished.
- **10** Open the QTText caption file in a new QuickTime window. Select (Edit > Select All) and copy (Edit > Copy) the entre track.
- **11** Click the movie that contains the mask track. Embed the capton track as described in Part 2.7. When offsetting the caption track, make sure all the captions fit inside the mask, as shown in the image below. If you find that the captions don't fit properly, adjust the {height} in the caption file's header.

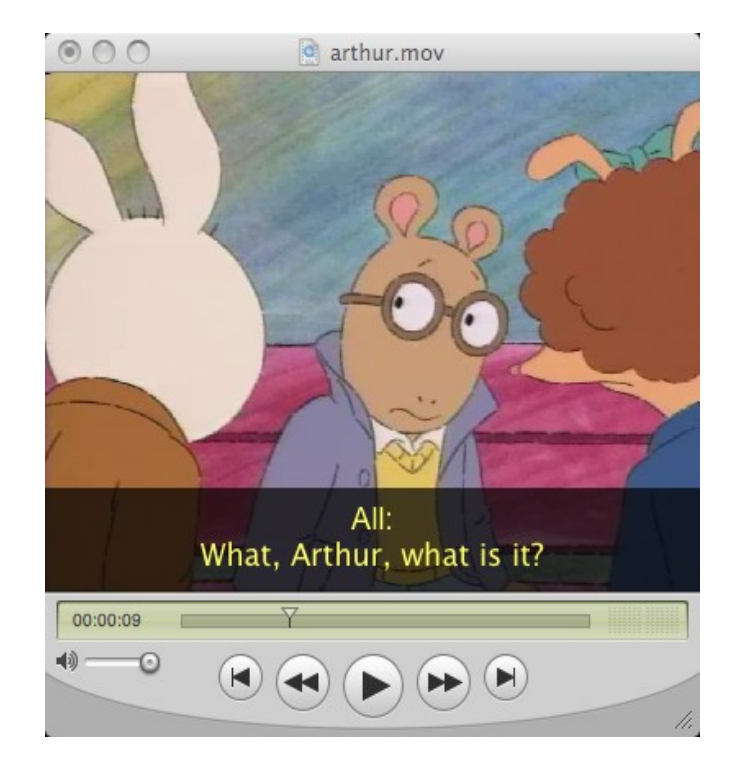

# **2.10: Adding SCC captons to audio clips**

When adding SCC captions to an audio-only clip you **must** include a video track for the captions to be visible. This video track can be a static image (a university logo, for example) layered in the movie so it appears behind the captions. Here's how it's done.

- 1 Create SCC captions as described in Part 2.4.
- **2** Open the original (uncaptoned) audio fle in a QuickTime window. Choose File > Export and export it as Movie to iPod, and close the window.
- **3** Open the exported audio fle in QuickTime and set this window aside.
- **4** Open the SCC fle in a new QuickTime Player window. You should see the captons displayed over a white region, as shown in the picture below. If you don't see captons, make sure the captions are turned on by choosing View > Show Closed Captioning.

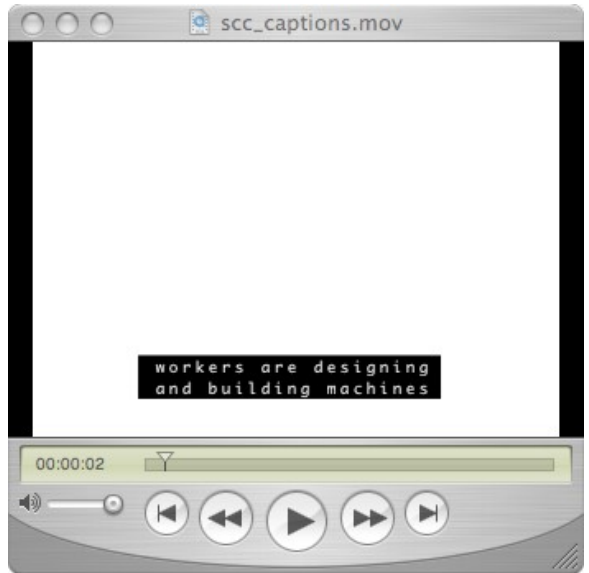

The default size of the SCC region is 640 x 480. You can scale this to a smaller size, such as 320 x 240, but anything smaller may decrease the readability of the capton text. To scale the region, choose Window > Show Movie Propertes. In the tracks list, click Closed Caption Track, then click the Visual Settings button. In the Scaled Size fields, enter the new height and width. Close the Movie Properties window when you're finished.

- **5** Select (Edit > Select All) and copy (Edit > Copy) the entre track.
- **6** Switch to the uncaptoned audio fle. Make sure the playhead is positoned at the beginning of the movie, then choose Edit > Add to Movie.
- **7** Play the movie. If you don't see captons, make sure the captons are turned on by choosing View > Show Closed Captoning. Set this window aside.
- **8** Open the image you want to use as a background in a new QuickTime window. Choose File > Export, then choose Movie to iPod.
- **9** Open the exported image in QuickTime. Select (Edit > Select All) and copy (Edit > Copy) the entire track.
- **10** Switch to the captoned audio track. Make sure the playhead is at the beginning of the movie, then choose Edit > Add to Selection & Scale.
- **11** Drag the playhead to a point in the movie where captons should appear and choose View > Show Closed Captioning (you won't see captions at this point, however).
- 12 Choose Window > Show Movie Properties.
- 13 Click Closed Caption Track, then the Visual Settings button.

**14** Next to the Layer edit feld, click the arrows untl you see captons appear in the player window (you should only have to move one or two layers). You'll see something similar to the images below.

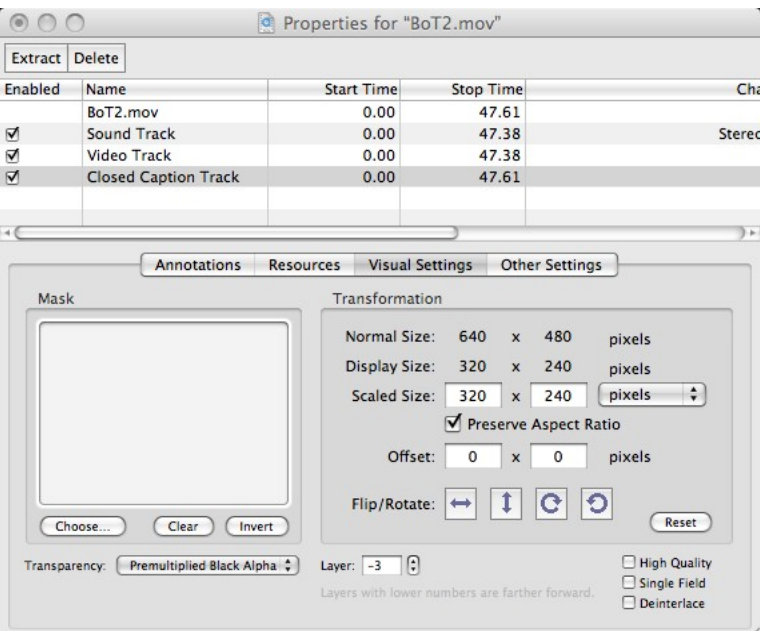

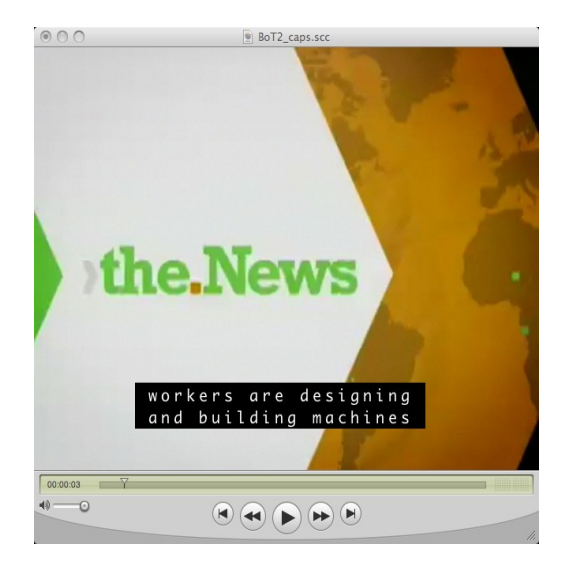

- 15 Close the Movie Properties window.
- **16** Play the movie. You should see SCC captons playing over the background image you chose.
- **17** Move the playhead to the beginning of the movie, choose File > Save As, and save the fle as a self-contained movie. Note that it will be saved with the MOV fle extension, but it will still be playable on iPhone or iPod.

Your SCC-captioned audio clip is now ready to be uploaded to iTunes U. [Watch a sample](http://deimos3.apple.com/WebObjects/Core.woa/Browse/wgbh.org.2010579900.02010579902.2083381246?i=2006531385) SCC-captioned audio clip.

## **2.11: Adding QTText captons to audio clips**

The instructions below will show you how to merge QTText captions with the source audio file, creating an open-captioned audio clip. If you want your QTText-captioned presentaton to play on all devices, open captons are currently the best opton. If you want closed QTText captions, you'll need to add wired sprites to toggle the captions on and off, but bear in mind that these controls can only be used in QuickTime and iTunes (see Part 1.5). See Appendix 1 to learn about using wired sprites.

An important point to note is that you **must** include a video track in order for the captions to be visible. If no video track is present, the captions will not survive the export process described below. This video track can be a static image (a university logo, for example) that is visible behind the capton layer, or it can be an image scaled to a small size and layered in the movie so it is essentally invisible. The example below illustrates the latter.

- **1** Write the captons and export a QTText fle (see Part 2.3).
- **2** Open the original (uncaptioned) audio clip in a QuickTime window and set this window aside.
- **3** Open the QTText fle in a separate QuickTime window.
- **4** Select (Edit > Select All) and copy (Edit > Copy) the entre track.
- **5** Switch to the uncaptioned audio file. Make sure the playhead is positioned at the beginning of the movie, then choose Edit > Add to Movie.
- **6** Play the audio fle; you should see captons over a black region, as shown below. Set this window aside.

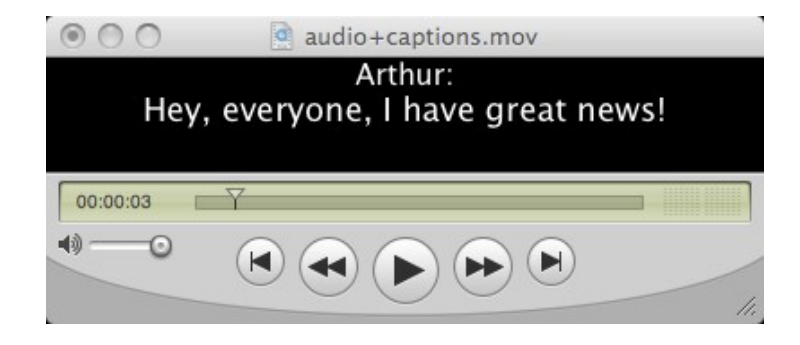

- **7** Open an image in a new QuickTime window. The content doesn't mater because it will become invisible later.
- **8** Chose Window > Show Movie Propertes. Click Video Track in the track list and then click the Visual Settings button.

**9** Just below the Scaled Size felds, uncheck Preserve Aspect Rato. In the Scaled Size felds, replace the width to match the width of the captoned audio clip, and enter the height as 1. Below is an example.

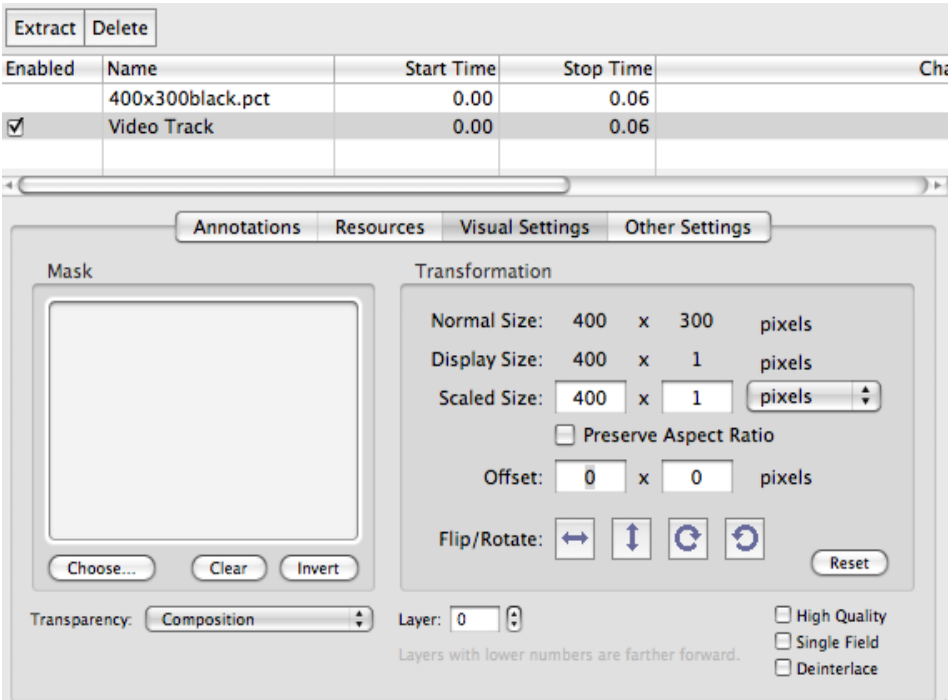

You'll wind up with a visible region that is only one pixel in height, similar to the one below.

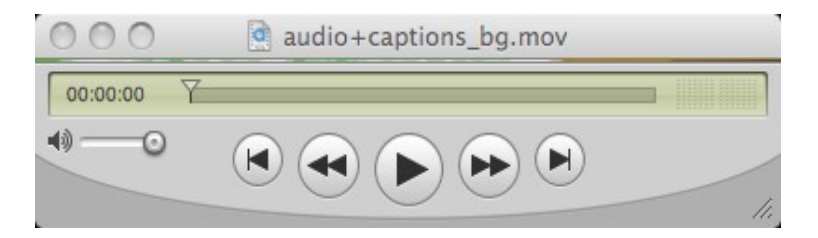

- 10 Close the Show Movie Properties window.
- **11** Select (Edit > Select All) and copy (Edit > Copy) the entre track.
- **12** Switch to the player containing the captoned audio clip. Make sure the playhead is positioned at the beginning of the clip, then choose Edit > Add to Selection & Scale. You should see the image appear at the top of the caption region.
- 13 Choose Window > Show Movie Properties and click Video Track in the track list, then click the Visual Settings button.
- **14** Next to the Layer feld, click arrow butons untl you see the image disappear from the player window. (It's not actually disappearing; it's simply moving behind the capton layer.) You should only have to move one or two layers.
- **15** Move the playhead to the beginning of the movie, choose File > Save As and save the fle as a self-contained movie.
- **16** Choose File > Export and export as Movie to QuickTime Movie. This will combine the tracks and create an open-captoned audio clip.
- **17** Open the exported movie in QuickTime, choose File > Export, then choose Movie to iPod.

Your QTText open-captioned audio clip is ready to be uploaded to iTunes U. [Watch a](http://deimos3.apple.com/WebObjects/Core.woa/Browse/wgbh.org.2010579900.02010579902.2083349866?i=1889003114) sample QTText-captioned audio clip.

# **Part 3: Adding Foreign-Language Subttles to iTunes Multmedia**

Foreign-language subttles will make your iTunes multmedia more versatle and allow you to expand the reach of your materials. In many cases, you'll fnd that QTText tracks are adequate for subtitles. Resist the temptation to create subtitles using SCC tracks. If you use SCC tracks for subttles, you'll confuse your audience: deaf viewers will expect to see captions when they activate the caption toggle, not foreign-language subtitles. You'll also lose the ability to include both closed captons and subttles in your movie.

# **3.1: Adding QTText subttles to iTunes multmedia**

The steps for integrating QTText subtitles into your video are identical to those for captions. See Part 2, Table 1, to learn which captioning applications create QTText files. Once you've written and exported the text files, follow the directions in Parts 2.7, 2.8 or 2.9 for adding the subttles to your video, depending on the style you want to use. In the Show Movie Propertes window, be sure to name the text tracks logically (e.g., French, German, Italian, etc.) so you can easily identfy them.

Your movie can accommodate multiple text tracks, but this will require the use of wired sprites to toggle each track on and off. As discussed in Part 1.5, these sprites can only be used in QuickTime Player and iTunes, not iPhone or iPod. See Appendix 1 for for instructions on adding wired sprites.

# **3.2: Adding closed subttles to iTunes multmedia**

Movies in the M4V format can carry closed subttle tracks tagged with special metadata that allows them to be recognized and decoded by QuickTime Player, iTunes, iPhone and iPod touch. These devices give users access to the closed subttles through menus or onscreen controls. This subtitle format has some limitations to keep in mind should you choose to implement it: the text can't be styled, and the placement of the subttles within the player varies depending on the playback device (iPhone and iPod touch place them at the bottom of the screen; iTunes and QuickTime place them at the top). To see what they look like, watch a sample clip with closed foreign-language subtitles.

You'll need to use several diferent tools to integrate the closed-subttle data into your movie. A Windows computer is required for some processes, and you should be comfortable using the command-prompt window.

Before beginning, download and install the following sofware:

- [MP4Box](http://www.videohelp.com/tools/mp4box) (Windows only). For simplicity, install it in the same directory as the source media and subtitle files.
- [Dumpster](http://developer.apple.com/quicktime/quicktimeintro/tools/) (Windows). Mac users can download [QuickTime Movie Atom Dumpster.](http://developer.apple.com/quicktime/quicktimeintro/tools/)
- Captoning sofware that creates SubRip (SRT) fles (see Part 2, Table 1). You can also use [MAGpie](http://ncam.wgbh.org/webaccess/magpie/index.html) to write the initial QTText subtitle files and Subtitle Workshop to convert these fles to SRT.

Once the software is installed, begin by creating the subtitle file.

- **1** Write the subttles. The process is similar to the captoning method described in Part 2.3. Do not apply any styles (color, size, font type, italics, etc.).
- **2** Export the fle as SRT. If you're using MAGpie, frst export the fle as QTText, then open this fle in Subttle Workshop and save it as an SRT fle.
- **3** On a Windows computer, copy the SRT fle into the directory containing MP4Box.exe.
- **4** Repeat this process for each track of subttles.

Next, convert the source video to M4V.

- **1** Open the movie in QuickTime.
- **2** Choose File > Export and export as Movie to iPod.
- **3** Copy the exported movie to the same directory as MP4Box.exe.

Now convert the SRT fles to the TTXT format.

- **1** Open a command-prompt window and change to the directory that contains MP4Box.exe.
- **2** Convert the SRT fles to TTXT fles by typing (no quotes) "mp4box -txt flename.srt", where "filename.srt" is the SRT subtitle file you want to convert.
- **3** Repeat for each SRT fle.

Next, integrate each TTXT fle into the source M4V.

- **1** At the command prompt, type (no quotes) "mp4box -add flename.txt:lang=threeDigitLanguageCode targetMovieName.m4v", where "flename.txt" is the name of the TTXT fle you created in the previous step; "threeDigitLanguageCode" is the [three-digit ISO code representng the track's language;](http://www.loc.gov/standards/iso639-2/php/code_list.php) and targetMovieName.m4v is the name of the video to which you are adding the subtitles.
- **2** Repeat for each TTXT fle.

When you have integrated all the TTXT fles into the movie, drag the M4V onto the Dumpster icon. Double-click 'moov'. The subttle tracks you added to the movie can be found at the end of the 'trak' list. For example, if you added four subttle tracks they will be the last four 'trak' entries. With this in mind...

- **1** Double-click the **frst** 'trak' that corresponds to your frst subttle track.
- **2** Double-click 'tkhd'.
- **3** Change Flags to \$000001.
- **4** Click the Apply buton at the botom of the window (you **must** click Apply afer you make each change described here or your changes will not be saved).
- **5** Change Alternate Group to \$0002.
- **6** Double-click 'tkhd' to close.
- **7** Double-click 'mdia'.
- **8** Double-click 'hdlr'.
- **9** Change Component subtype to \$7362746c (this will change the type to 'sbtl').
- **10** Double-click 'hdlr' to close.
- **11** Repeat the above steps for each 'trak' that corresponds to a subttle track, but **leave all other 'tkhd'/Flags set to \$000000**. Be sure to click the Apply buton at the botom of the window after you make each change. When you have finished altering all tracks, close Dumpster. Next, check your movie in iTunes.
- **1** Open the movie in iTunes.
- **2** Hover the pointer over the player so that the control bar appears.
- **3** Click the bubble icon once and you should see an alphabetcal list of your subttle tracks, as shown in the following image.

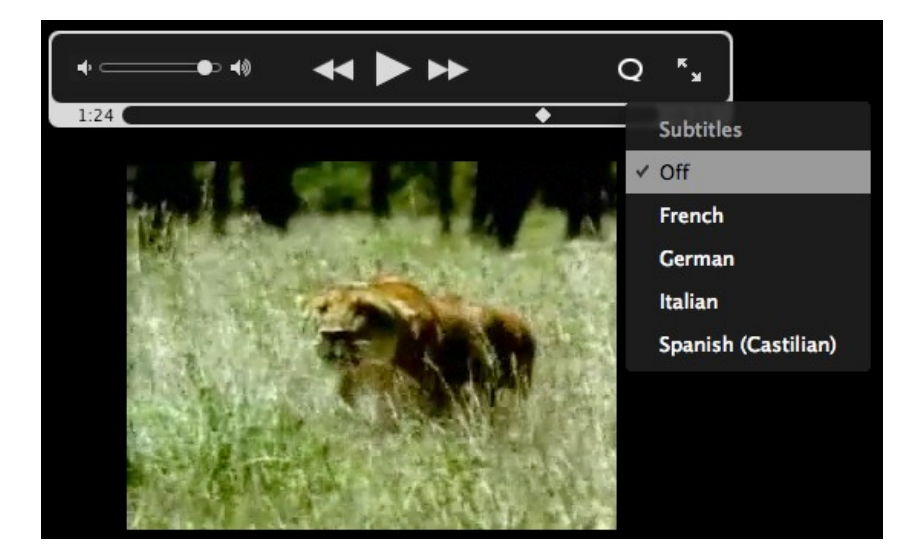

**4** Choose a language from the menu and the subttles will appear at the top of the video region, as seen below.

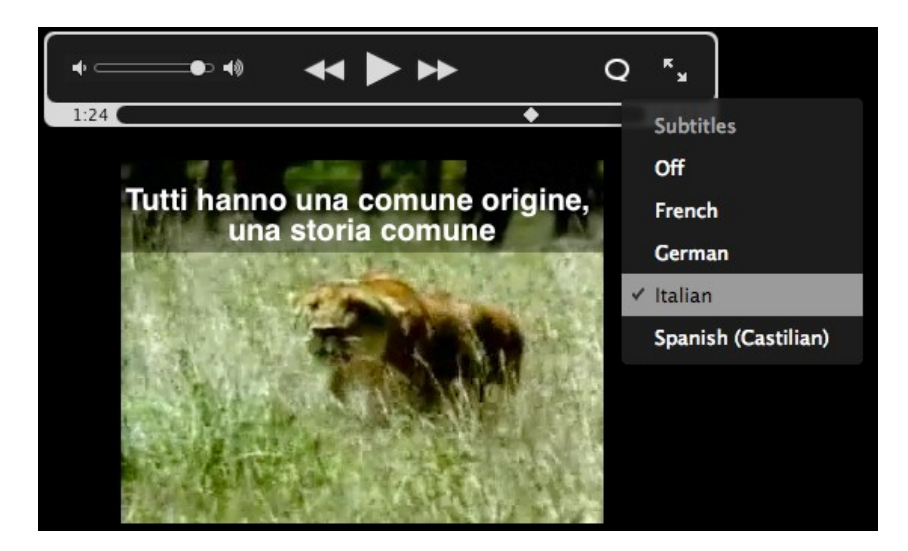

- **5** If any subttle tracks are missing from the menu, close iTunes, reopen the M4V in Dumpster and verify that you have set all the fags, groups and component subtypes exactly as specifed above.
- **6** Transfer the movie to iPhone or iPod touch. Open the movie on the iPod touch and tap the screen once to reveal the video controls. Tap the bubble icon; you should see a list of languages appear, as shown below.

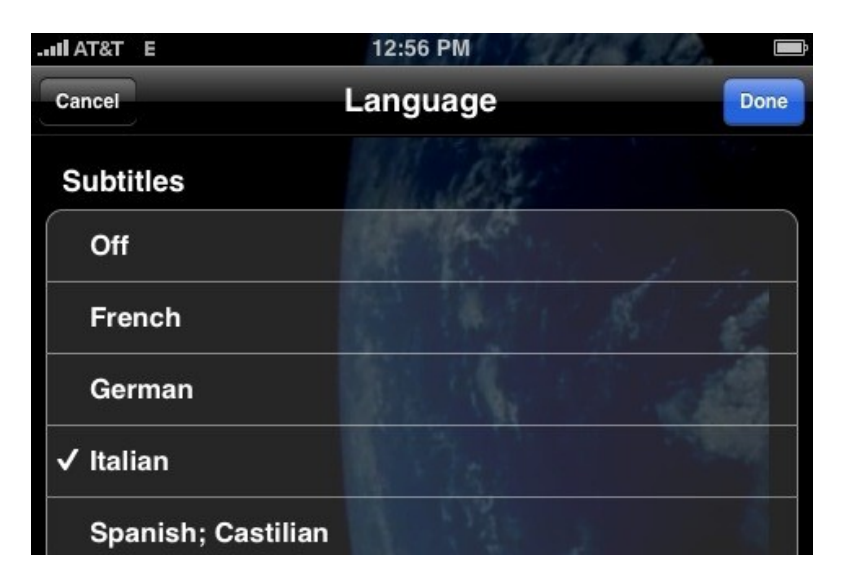

- **7** Choose a language and tap Done.
- **8** Play the movie. The subttles will appear at the botom of the video region, as shown below.

![](_page_33_Picture_6.jpeg)

View Window Help **Half Size**  $\overline{\phantom{1}}$  $\overline{\phantom{1}}$ **Actual Size**  $#1$ **Double Size**  $#2$ **Fit to Screen**  $#3$ **Enter Full Screen**  $\mathcal{H}$ F Present Movie... **☆ 第F** Languages  $\mathbf{p}$ **Subtitles** Off  $\blacktriangleright$ Show Closed Captioning **THT** French **第L** German Loop Loop Back and Forth Italian **Play Selection Only**  $\overline{H}$ Spanish **Play All Frames Play All Movies**  $\ast$ **Go to Poster Frame** Set Poster Frame

![](_page_34_Picture_2.jpeg)

![](_page_34_Picture_3.jpeg)

# **Part 4: Creatng Audio Descriptons for iTunes Multmedia**

When audio descriptions are absent from multimedia, blind or visually impaired users must depend on friends, family members, teachers or others to obtain relevant visual information from video clips. The techniques discussed in this section will show you how to add audio descriptions to your iTunes multimedia. Before creating your own descriptions, learn about iTunes-compatible audio file formats by reading "Creating [Content for iPod + iTunes"](http://images.apple.com/support/itunes_u/docs/iTunes_U_Creating_Content.pdf) from Apple Education.

#### **4.1: Integraton of descriptons into multmedia**

Audio descriptions should be carefully written to fit into the natural pauses in the program dialog. In cases where a longer descripton is necessary but there is not a sufficient pause in the program audio to accommodate it, you can integrate extended audio descriptons into the movie. In this situaton, the program dialog and video appear to automatically pause while a long audio description plays. When the description has finished playing, the video and dialog resume playback. Extended and "regular" descriptions may be mixed in a single multimedia presentation. You can watch a brief example of a video clip with regular descriptions as well as a [video clip with extended](http://deimos3.apple.com/WebObjects/Core.woa/Browse/wgbh.org.2010579900.02010579902.2084821091?i=1280067030) descriptions.

When descriptons are integrated into television programs or movies, sound engineers are careful to lower, or "duck," the program audio when the descripton is playing so the description can be heard clearly, and then raise the program audio level when the descripton has fnished. In iTunes multmedia, ducking will only be possible if you use a sound-editng applicaton to add the descriptons directly to the program audio track. This adds time to your production timeline but, depending on your goals, may be necessary if you want to produce a professional-level presentation. Even if you don't duck the sound levels, you can stll create an efectve described presentaton. Just note that you may have to boost the descripton's sound level when you create and process the file to be sure it can be heard over the program audio.

A fnal point to consider is that you need not always supply a video track with the described audio. The descriptions can be integrated into the movie and then the entire audio portion of the presentation can be saved with open descriptions and extracted to a separate audio fle. This audio fle can then be uploaded to iTunes. Users can download just the audio (saving both time and bandwidth) and listen to it on any player, including an audio-only device such as iPod shuffle.

# **4.2: Consideratons for writng descriptons**

Ideally, describers should have excellent writing skills and a firm command of the vocabulary associated with the subject, as well as adequate access to reference and support materials, such as dictionaries, relevant textbooks, the Web, etc., in order to ensure that the descriptons are as clear and accurate as possible. As a fnal qualitycontrol mechanism, the descriptions should always be reviewed by someone other than the original writer.

Accurately and succinctly describing visual elements poses numerous challenges. The Carl and Ruth Shapiro Family National Center for Accessible Media (NCAM) has created a set of [guidelines for describing images in science textbooks and related materials;](http://ncam.wgbh.org/publications/stemdx/) you'll find helpful information there regardless of your subject matter. Always ensure that the descriptions convey as much information as necessary without being overly long. Describe all important details thoroughly, such as scenery and actions, scientific and mathematical expressions, or graphs and charts, and use a vocabulary that is appropriate to the subject matter or intended audience.

Descriptions should be added to a presentation once the video and audio elements have been completed. Waiting to author descriptions until the end of the production process will ensure that they accurately refect the program visuals. If you must re-edit the video or audio afer the descriptons have been created, you may have to re-record the descriptions as well.

If you want your described presentation to play on all devices, open descriptions are currently the best option. Note that iTunes, iPhone and iPod touch (OS 3.x) do, in fact, have the capability to toggle alternate audio tracks on and off via menus or the onscreen controller. QuickTime, iPod nano and Apple TV do not yet support this feature, although they may do so in the future. If you choose to integrate closed audio descriptions, you should also create a version with open descriptions so viewers with other playback devices can download that video and hear the described audio. See Part 4.8 for complete details.

Another approach to closed descriptons is to add wired sprites to toggle the described audio on and off, but bear in mind that these controls can only be used in QuickTime and iTunes (see Part 1.5). See Appendix 1 to learn about adding wired sprites to your presentation.

#### **4.3: Descripton method**

There are a number of ways to write and record descriptions. The most straightforward method is to use a text processor to write a descripton script, then use QuickTime to both record the audio fles and add the descriptons to the original video. NCAM's free multimedia-accessibility application, [MAGpie,](http://ncam.wgbh.org/webaccess/magpie/index.html) also allows authors to write description scripts, record them and output them for integraton with iTunes multmedia. See MAGpie's documentation for complete details on usage and techniques for creating audio-description files. You can also use any sound-editing application, such as **Audacity**, [GarageBand,](http://www.apple.com/ilife/garageband/) [Logic](http://www.apple.com/logicstudio/logicpro/) or [Sound Forge](http://www.sonymediasoftware.com/products/soundforgefamily.asp) to record the files. For the best results, record the descriptons in a quiet environment using a high-quality microphone. To minimize errors or ambiguity, speak clearly and read from a writen script.

Here is a summary of the basic steps required for recording and integrating audio descriptions into iTunes multimedia.

#### Watch the video and note opportunities for descriptive narration

Watch the entire presentation to determine where there are pauses in the dialog or narration for insertion of descriptions. This will also help you become familiar with the general pacing of the program material as well as the language level, vocabulary and knowledge the producer has assumed on the part of the viewer. While watching, keep notes indicating where descriptions will be inserted.

#### **Write the descriptons**

Time the pause where your first description will be inserted, then use a text editor or an application such as MAGpie to write the description to fit within that interval. Read the description while timing it to make sure it fits within the pause; edit as necessary and retime. Repeat for subsequent descriptions.

#### **Record the descriptons**

Using QuickTime, MAGpie or any sound-recording sofware, record and edit the descriptions. Time them and re-record as necessary.

#### **Integrate the descriptons into the video**

If you're planning to integrate regular descriptons, use QuickTime to add them to the movie. If you're adding extended descriptions, you'll also need to do some video manipulation with QuickTime. These techniques are detailed below.

## **Review your work; save and upload the clip**

Watch the completed movie to make sure the descriptions play at the proper points in the timeline, are clearly written and appropriately descriptive. If you're using extended descriptions, make sure that the video stops and restarts accurately. Re-record and reintegrate descriptions as necessary.

# **4.4: Sample method of recording descriptons**

The easiest way to record audio-descripton fles is to use QuickTime. First, write the descriptions. When you're ready to record them, follow the steps below.

- **1** Open QuickTime and choose File > New Audio Recording.
- **2** Plug a microphone into your computer, click the red Record buton in QuickTime Player and make a test recording. Play it back and listen carefully to ensure your voice was recorded at an appropriate level relatve to the program audio of the movie. Make adjustments as necessary until you're happy with the quality of the audio.
- **3** Place a printed or electronic copy of the descripton script where you can easily see it, click the red Record button in QuickTime Player and speak into the microphone. When you're fnished, click the buton again to stop recording.
- **4** Listen to the recording; re-record if necessary. When you're satsfed with the recording, save the file.
- **5** Record the remaining descriptons.

Any extraneous noise at the beginning and end of the audio clip—mouse or keyboard clicks, paper rustling, breathing, etc.—can be easily deleted. You can do this as you create each audio file, or you can wait until you've recorded them all and then edit them all at once.

- **1** Open the audio fle in QuickTime.
- **2** Positon the playhead at the beginning of the movie and press I to mark the in-point of the segment you're going to cut.
- **3** Move the playhead to the point in the tmeline immediately before you hear the description audio begin.

**4** Press O to mark the out-point of the segment you're going to cut. You will see the segment defined in the timeline, as shown in the image below.

![](_page_38_Figure_2.jpeg)

- **5** Press the Delete key to erase this segment.
- **6** Move the playhead to the point in the tmeline immediately afer the descripton audio ends and press I.
- **7** Move the playhead to the end of the movie and press O. You will see this new segment defined in the timeline, as shown below.

![](_page_38_Picture_128.jpeg)

- **8** Press the Delete key to erase this segment.
- **9** Save the fle; edit the remaining descriptons in a similar manner.

If you prefer, you can use MAGpie or any sound-editing application to record and edit your descriptions. No matter how you do it, it's most efficient to record and edit all the descriptions before you integrate them into the video, rather than recording, editing and integrating the files one at a time.

## **4.5: Adding open descriptons to video: full-mix audio**

Once you've recorded and edited the descriptions, you're ready to make them part of the movie that will eventually be uploaded to iTunes U. Again, the most straightforward method is to use QuickTime.

- **1** Open the original, undescribed movie in QuickTime, then choose Window > Show Movie Properties.
- 2 Open the first audio-description sound file in a new QuickTime window. Select (Edit > Select All) and copy (Edit > Copy) the entire sound clip.
- **3** Switch back to the video window. Positon the playhead at the *end* of the pause where the frst descripton will go. Press the O key to mark the out-point of the segment.

**4** Move the playhead backwards untl you reach the beginning of this pause. Press the I key to mark the in-point of the segment. This selects the segment of the movie clip that will receive the audio description. You'll see something similar to the image below.

![](_page_39_Picture_2.jpeg)

- **5** Choose Edit > Add to Movie. In the track list at the top of the Movie Propertes window, you will see that "Sound Track 2" is now one of the choices.
- **6** Play the clip to hear the narraton you've just inserted. If you want, you can undo the insertion by choosing Edit > Undo (or delete Sound Track 2 from the track list in Movie Properties) and try again.
- **7** When you're happy with the descripton, choose File > Save As, rename the clip and save the file as a self-contained movie.
- **8** Repeat steps 2-6 to insert subsequent audio descriptons. Always remember to select the segment that will contain the audio descripton by frst defning the end point and then the beginning point.
- **9** When all the descriptons have been added to the movie, save the fle and then choose File > Export and export it as Movie to QuickTime Movie. This will combine all the audio tracks (the program audio plus all the descriptions) into a single track, giving you an open-described movie.
- **10** Open the exported movie in a new QuickTime window, choose File > Export, then choose Movie to iPod.

Your open-described movie is now ready to upload to iTunes U.

# **4.6: Adding closed descriptons to video: full-mix audio**

If you want to add closed descriptons to your movie, one method is to embed both undescribed and described program audio tracks, then add wired sprites to switch between the two tracks (see Appendix 1) . Note that wired sprites will only work in iTunes and QuickTime, not on iPhone or iPod. See Part 1.5 for more informaton before you proceed.

- **1** Create an open-described movie as outlined in Part 4.5.
- 2 Choose Window > Show Movie Properties.
- **3** From the track list, click the audio track once, then click the Extract buton. The extracted audio track will open in a new QuickTime window.
- **4** Select (Edit > Select All) and copy (Edit > Copy) the entre audio track.
- **5** Open the original, undescribed movie in QuickTime.
- **6** Make sure the playhead is positoned at the beginning of the tmeline, then choose Edit > Add to Movie.
- **7** Choose Window > Show Movie Propertes. In the track listng, you will see that "Sound Track 2" has been added to the list. Double-click this track and rename it (e.g., audiodesc).
- **8** Choose File > Save As and save the fle as a self-contained movie.
- **9** Add wired sprits as described in Appendix 1 to switch between the undescribed and described tracks.

# **4.7: Adding closed descriptons to video: descripton-only track**

If you don't want to embed two full audio tracks in your movie, you can instead create a track that contains only descriptons with periods of silence between each one, with the silence corresponding to portions of the program audio where the descriptions do not play. In other words, your movie will contain one track of program audio with no descriptions, and one track of descriptions with no program audio, both playing in parallel. You can then add a wired sprite as described in Appendix 1 to toggle the description track on and off, giving users a choice between hearing the descriptions or not. Read Part 1.5 before using wired sprites.

For this process, in additon to QuickTime, you'll need a sound-editng applicaton such as **Audacity, [GarageBand,](http://www.apple.com/ilife/garageband/) [Logic](http://www.apple.com/logicstudio/logicpro/) or Sound Forge**. Using the sound editor, you'll simultaneously listen to the program audio track while recording descriptions into a new track, as described below. All sound editors are different; this information represents a general approach to recording a separate descripton track rather than one that applies to a specific editor. For information on file formats and how to prepare audio files for iTunes, see "Creating Content for iPod + iTunes."

- **1** Write the descriptons and place a printed or electronic copy of the descripton script where you can easily see it.
- **2** Open the original, undescribed video in QuickTime.
- **3** Choose Window > Show Movie Propertes.
- **4** From the track list, click Program Sound once, then click the Extract buton. This program audio track will open in a new QuickTime window.
- **5** Save this new audio track as a self-contained fle, close its window and then open this track in a sound editor.
- **6** Open a new (empty) track in the sound editor, and positon it so you can easily see both it and the program audio track.
- **7** Confgure your editor to allow you to simultaneously listen to and record tracks. Set up your microphone and prepare to record your voice into the empty audio track. To prevent a feedback loop from occurring while you record, you'll need to listen to the program audio track through headphones, not speakers.
- **8** Play the program audio and, at the appropriate points in the tmeline and without pausing the program audio playback, record the audio descriptons into the empty track. Don't worry about extraneous noise between descriptions (breathing, paper shuffling, etc.)—you'll eliminate this in step 10, below.
- **9** If you make a mistake, you don't have to re-record the entre descripton track. Just pause the playback, move the cursor back in the tmeline to a point just prior to the faulty description, click Play and re-record the description as described in step 8.
- **10** When you're fnished recording, faten the soundwaves in the intervals between the descriptions, thereby creating dead silence between the description audio. In most editors this is accomplished by selecting the interval, then lowering the audio level to zero. You can also replace the interval with silence, if the editor gives you this opton.
- **11** Trim the length of the descripton track to exactly match the program audio track.
- 12 Save the description track and close the sound editor.
- 13 Open the description track in QuickTime, then select and copy the entire track.
- **14** Switch to the window containing the original, undescribed movie.
- **15** Make sure the playhead is positoned at the beginning of the movie, then choose Edit > Add to Movie.
- **16** Choose Window > Show Movie Propertes. In the track list, you will see that "Sound Track 2" has been added to the list. Double-click this track and change the name (e.g., audiodesc).
- **17** Save the fle as a self-contained movie.
- 18 Add a wired sprite to toggle the description track on and off (see Appendix 1).

#### **4.8: Adding closed descriptons that are accessible using system menus**

iTunes, iPhone and iPod touch (OS 3.x) accommodate the inclusion of extra audio tracks in movies, and these tracks can be used to deliver audio in alternate languages. When properly labeled and integrated in the movie, these tracks can be turned on and off via menus or with the on-screen controller, providing a convenient method to access closed audio descriptons. Please note that some other playback methods—QuickTime Player, iPod nano and Apple TV—do not currently provide a way to access extra audio tracks

although they may do so in the future. If you choose to integrate closed audio descriptions, you should also create a version with open descriptions so viewers with other playback devices can download that video and hear the described audio. Watch a brief [video with closed descriptons that can be accessed using iTunes, iPhone or iPod](http://deimos3.apple.com/WebObjects/Core.woa/Browse/wgbh.org.2010579900.02010579902.2254367211?i=1101365952) [touch.](http://deimos3.apple.com/WebObjects/Core.woa/Browse/wgbh.org.2010579900.02010579902.2254367211?i=1101365952)

To add closed-description tracks, first record the descriptions as described in Part 4.4, then integrate open descriptions into the video using the method described in Part 4.5. When you've finished adding the descriptions, follow the instructions below.

- **1** Open the original, undescribed video in QuickTime. Choose File > Export, then choose Movie to iPod. Close the original video, then open the newly exported video in a new QuickTime window. Set this window aside.
- **2** In QuickTime, open the video containing the open-described track.
- **3** Choose Window > Show Movie Propertes. Click the audio track once to highlight it, as shown in the following image, then click the Extract button in the upper-left corner of the window.

![](_page_42_Picture_104.jpeg)

- **4** The extracted audio track will open in a new QuickTime window. Select (Edit > Select All) and copy (Edit > Copy) the entire sound clip.
- **5** Switch to the undescribed video and choose Window > Show Movie Propertes. In the player window, positon the playhead at the beginning of the tmeline, then choose Edit > Add to Movie to add the audio track with descriptions to the movie.
- **6** In the Show Movie Propertes window, double-click each of the audio tracks and rename them with names that reflect their content: e.g., "Audio without descriptions" and

"Audio with descriptions."

**7** Uncheck the track that contains the descriptons, as shown below, and ensure that the undescribed track is checked. This will make the undescribed track the default audio when the movie is played.

![](_page_43_Picture_42.jpeg)

**8** Click the undescribed audio track, then click the Other Settings button. From the Language pop-up menu, choose English. From the Alternate pop-up menu, choose the track with descriptions, as shown in the image below.

#### **Creatng Accessible iTunes U Content 45**

![](_page_44_Picture_57.jpeg)

- **9** Click the described audio track, then click the Other Settings button. From the Language pop-up menu, choose English. From the Alternate pop-up menu, choose the track without descriptions.
- 10 Close the Show Movie Properties window and save the file as a self-contained movie. (It will be saved with the MOV file extension, but it will still be playable on iPhone or iPod.)
- **11** Check your work by opening the movie in iTunes. Choose Controls > Audio & Subttles. You will see the two audio tracks listed in the submenu, as shown below. The undescribed track will be the default. To switch to the described track, simply choose it from the menu.

![](_page_44_Picture_58.jpeg)

Alternatvely, roll the pointer over the video window to reveal the playback controls. Click the balloon image once and choose a track from the list, as shown below.

#### **Creatng Accessible iTunes U Content 46**

![](_page_45_Figure_1.jpeg)

**12** To check the video on iPhone or iPod touch, sync the device with iTunes and then open the movie. Tap the screen to reveal the controls, then tap the alternate-language balloon that is visible on the left edge, as seen below.

![](_page_45_Picture_3.jpeg)

**13** Choose the audio track from the Language menu, seen in the image below, then tap Done.

![](_page_46_Picture_1.jpeg)

#### **4.9: Embedding extended descriptons in video**

In cases where a lengthy description is necessary but there is not a sufficient pause in the program audio to accommodate it, consider using extended audio descriptions. In this situation, the video and program audio will appear to automatically pause while a long audio description plays. (Note that you're not actually pausing the video—instead, you're playing a still-frame for the duration of the extended description.) When the description has finished playing, the video and program audio resume playback. Extended descriptons are open—that is, everyone will hear them. The process for integrating them into a movie is explained below.

- **1** Record and edit the extended descriptons. You can use QuickTime (see Part 4.4) or any other sound-recording application.
- **2** Open the frst extended descripton in QuickTime and set this window aside.
- **3** In a new QuickTime window, open the original, undescribed movie.
- **4** Move the playhead to the exact point in the movie where you want the video to pause and the first extended description to play.
- **5** Choose File > Export, choose Movie to Picture from the Export list and choose Uncompressed from the Use list. This will export the single frame that is currently in view. Give the frame a name and click Save.
- **6** In a new QuickTime window, open the image fle you created in step 5.
- **7** Select (Edit > Select All) and copy (Edit > Copy) the entre track.
- **8** Switch to the window containing the frst descripton. Choose Edit > Select All.
- **9** Choose Edit > Add To Selecton & Scale. This will add the stll frame to the entre description track.
- **10** Move the playhead to the beginning of the tmeline, choose File > Save As and save the combined sound/image fle as a self-contained movie. Select (Edit > Select All) and copy (Edit > Copy) the entre track.
- **11** Switch back to the window containing the original, undescribed movie. Assuming the

playhead has not been moved since the image was exported, choose Edit > Paste. (If the playhead has moved, repositon it at the exact point in the tmeline where you exported the frame.)

- **12** Play the movie. When the frst extended descripton begins to play, the video will appear to pause; when the description is done playing, video playback will resume. Choose File > Save As and save the clip as a self-contained movie.
- **13** Move the playhead to the next spot in the tmeline where an extended descripton is required. Repeat steps 4-11 to insert the remaining descripton fles.
- 14 After all the descriptions have been added, choose File > Export and export the file as Movie to QuickTime Movie. This will combine all the audio tracks into a single track, giving you an open-described movie.
- **15** Open the newly exported movie in QuickTime, choose File > Export, then choose Movie to iPod.

Your movie with extended descriptions is now ready to upload to iTunes U.

# **Part 5: Creatng Accessible iTunes U Documentaton**

iTunes allows you to upload not just audio and video materials; it also supports the use of PDF documentaton. Screen readers are especially afected by the way in which a PDF is created, and a PDF that hasn't been made accessible can be difficult or impossible for a blind or visually impaired user to navigate. This secton will outline the steps necessary to ensure that the PDFs you create are as accessible as possible.

A screen reader doesn't actually read the PDF directly from the screen; instead, it reads from the code. In a PDF document, this code is represented by tags, which in turn represent the structure and content of the document itself. If you're familiar with HTML, you'll understand PDF tags very quickly.

As in HTML, every element of a PDF must be identified, or tagged—for example, text can be tagged as a paragraph, a heading, a list, etc. Image tags allow authors to include text alternatves, and background or unimportant images can be tagged so they are hidden from screen readers. Data tables can also be marked up in a manner that makes them usable by assistve technology. Generally speaking, if a PDF is tagged properly, most assistive technology will be able to navigate and read it.

Ensuring proper reading order is another aspect of creatng an accessible PDF. Reading order is represented by tags in the tag tree. The process of convertng the source document to PDF will usually result in a satsfactory reading order, but there will be cases where you'll need to re-order the tags somewhat to present information so it makes the most sense to someone who can't see the screen.

A properly tagged PDF is useful for visual users, too, because tags permit the document to be refowed for small screens or viewer windows. In a refowed document, text and other elements do not have to be scrolled horizontally, even when the window dimensions change. Refowed documents can be more easily read on mobile devices, for example, or on the desktop when the viewer window has been reduced to a small size.

Following the techniques described in this section will greatly improve the accessibility of your PDF documentation, but you must always check your work with a screen reader before uploading it to iTunes. Learning to use a screen reader will not only thoroughly test the structure of the fle, it will help you navigate the document in a manner similar to a reader who actually uses assistive technology: if you can read the document accurately, chances are a blind or visually impaired user will be able to do so as well. Mac OS X comes with its own screen reader, [VoiceOver.](http://www.apple.com/accessibility/voiceover/) Popular Windows screen readers include [JAWS](http://www.freedomscientific.com/) and [Window-Eyes;](http://www.gwmicro.com/) you can download demonstration software before you buy.

### **5.1: Tools for creatng accessible source documents**

The guidelines below will provide a basic framework for preparing accessible source documents and PDFs. Before beginning, learn more about PDF accessibility from [Adobe's](http://www.adobe.com/accessibility/) [Accessibility Resource Center,](http://www.adobe.com/accessibility/) and by downloading resources and tutorials from [Adobe's](http://www.adobe.com/enterprise/accessibility/training.html)  [A ccessibility Training Resources,](http://www.adobe.com/enterprise/accessibility/training.html) including documents pertaining to Acrobat 8 and 9. Additonally, the book *[Web Accessibility: Web Standards and Regulatory Compliance](http://www.friendsofed.com/book.html?isbn=1590596382)* has a chapter that covers many aspects of making accessible PDFs.

To create an accessible PDF, you'll need the following sofware:

- [Adobe Acrobat 9 Pro](http://www.adobe.com/products/acrobat/)
- [Adobe Reader](http://get.adobe.com/reader/)
- An application that will export tagged PDFs. See the discussion below for more information.
- A screen reader to test your work, as described above

No source-to-PDF conversion sofware, built-in or third-party, will always create a completely accessible PDF document at the push of a button, but how well you author the source fle will have a big impact on how much work you'll have to do afer the conversion in order for the document to be as accessible as possible. No mater what application you use to create the source document, [Adobe Acrobat Pro](http://www.adobe.com/products/acrobat/) is required to complete the process of making your document accessible. You can also use Acrobat to add accessibility enhancements to PDFs for which no source documents exist. See Part 5.3 for details.

Some applications, such as OpenOffice, Word for Windows and InDesign, come with built-in capabilites to export tagged PDF. HTML can also be converted to PDF. When you install Acrobat, it installs an add-in called PDFMaker into Word (and other Office applications), making it easier to create and export accessible PDFs from those source documents. (You'll fnd more informaton about using Word to export tagged PDF in the [Adobe Acrobat 9 Accessibility Guide.](http://www.adobe.com/enterprise/accessibility/training.html))

For this demonstration we'll use Writer, part of the OpenOffice suite, to create the source document. Writer exports tagged PDF from both Mac and Windows, and it has other features to help you create documents that will successfully convert to accessible PDFs. It can also import documents created in other formats, including Word.

# **5.2: Creatng source documents that will convert to accessible PDF**

Here are the basic steps for creating source documents that will translate into accessible PDFs.

**1** Confgure the source applicaton to export tagged PDF.

Most applications are by default set to export untagged PDFs. In Writer, you can default to a tagged export by choosing File > Export as PDF, then checking the Tagged PDF box, as shown below.

![](_page_50_Picture_72.jpeg)

2 Structure the document using styles, not just by formatting text.

Rather than highlighting text and manually altering the formatting, create and apply styles to format your document (just as you would in HTML). For example, create styles for each heading level (naming then Heading 1, Heading 2, etc., but not H1, H2, etc.) and apply them each time you add a heading to your document. Or, if you're using data tables, create a table-header style and a table-contents style. This will not only visually distnguish the header cells from the data cells; Writer will export <TH> and <TD> cells in the tagged PDF, which the screen reader can use to help the user navigate and understand the table.

Writer comes with a long list of default styles. To use them, choose Format > Styles and Formatting to access the Styles panel, shown below.

![](_page_51_Picture_2.jpeg)

Double-click the style you want to use, then start typing. Or, if you've already typed text in the document, highlight the text you want to style, then double-click a style from the list. (The styles you use most often will also appear in the Formatting toolbar.) If the default styles aren't formatted to your liking, right-click the style you want to apply, choose Modify from the context menu, and change the style characteristics to fit your design. To create a new style, right-click anywhere in the Styles and Formatting panel and choose New, as shown below.

![](_page_51_Picture_4.jpeg)

In the Styles dialog, defne the characteristcs you want, give the style a name and click the OK button. Your new style will appear in the Styles panel as well as in the Formatting toolbar, so you can apply it whenever necessary.

The most commonly used styles in text documents tend to be headings, default (or body) text, lists, table header and table data cells. If you set up these styles before you start writing your document, you'll save time by not having to apply them after the document has been writen.

**3** Add text equivalents (i.e., alt text) to all images.

As in an HTML document, every image must contain a text equivalent, sometmes called alternative text or alt text. Important images should be summarized or described briefly (a sentence or two), and unimportant images should be tagged as artfacts or background so they will be ignored by assistive technology. (The latter is done using Acrobat Pro after you convert the file; see Part 5.3 for details.)

In Writer, add an image to the document by choosing Insert > Picture > From File, then browse to the image. Once you've inserted the image, choose Format > Picture or double-click the image to see the Picture dialog. Click the Options button and type a description into the Alternative Text field, as shown below.

![](_page_52_Picture_96.jpeg)

Apply a text equivalent to every image in your document. See Part 5.3 for informaton on tagging unimportant or decorative images.

Some images, especially those of a scientific or mathematical nature, can be difficult to describe accurately. NCAM has created a set of [guidelines for describing images in](http://ncam.wgbh.org/publications/stemdx/) [science textbooks and related materials;](http://ncam.wgbh.org/publications/stemdx/) you'll find helpful information there regardless of your subject matter.

**4** Distnguish between header and data cells in data tables.

Data tables can be classifed as simple or complex. Simple data tables generally have one row of headers and/or one column of headers. Complex data tables can have nested row/column headers, with some headers spanning multiple data cells.

In Writer, set up your table with the appropriate number of cells. You can use Writer's default styles for table headers and contents or modify them to suit your design (see step 2, above). If you set up these styles before you create the table, you can just choose the Table Heading or Table Contents style and start typing in the appropriate cell. If you've already created a complete data table but haven't yet styled it, the steps below will show you how to distinguish header cells from data cells.

- a. Choose Format > Styles and Formatting to open the Styles panel.
- b. Highlight the row of headers, then double-click Table Heading in the Styles panel.

![](_page_53_Picture_43.jpeg)

c. Highlight the column of headers and choose Table Heading.

![](_page_53_Picture_44.jpeg)

![](_page_54_Picture_74.jpeg)

d. Highlight the data cells and choose Table Contents.

When you export the document as PDF, the table headers will appear in the tag tree as <TH> and the content (or data) cells will appear as <TD>; screen readers will use these tags to help users navigate the table. If your data table contains nested headers, or headers that span multiple columns or rows, just make sure that you tag all the headers and data cells with the appropriate header or data styles, as shown above.

**5** Convert the document to PDF.

Afer you've writen and formated your document, choose File > Export as PDF. Click the General choose and make sure the Tagged PDF box is checked. Click the Export buton, give the file a name and click Save.

**6** Open the document in Acrobat Pro.

Using Acrobat Pro, open the newly converted PDF. You'll always want to see the tag tree, so open View > Navigation Panels. Drag the Tags tab over to the dock on the edge of the screen so you'll be able to easily find it later, as shown below.

![](_page_54_Picture_8.jpeg)

![](_page_55_Picture_1.jpeg)

Click Tags once and press Shift-8 to expand the entire tag tree...

...and open the Options menu in the Tags panel and choose Highlight Content, as shown here.

![](_page_55_Picture_4.jpeg)

Activating Highlight Content allows you to visually associate each tag with an element in the document. This will come in handy later, especially when you're verifying the reading order. You won't have to drag the Tags panel to the dock every tme you open a PDF, but you will always have to expand the tag tree and choose Highlight Content.

**7** Run an accessibility check.

Acrobat comes with an accessibility checker that will fnd common errors and tell you how to fix them. However, it can only check for machine-verifiable problems. For example, it will tell you that alt text is missing from an image, but it cannot tell you anything about the quality of existng alt text. It also can't tell you if the cells of a data table have been correctly tagged with <TH> and <TD>. These and other items must be verified manually by inspecting the tags in the tag tree.

To run an accessibility check, choose Advanced > Accessibility > Full Check. Choose Create Accessibility Report and Include Repair Hints. Specify Adobe PDF in the Checking Optons area, select all the checking optons and click the Start Checking buton. If Acrobat fnds errors, a report will open in the Accessibility panel. The report will give you details on how to correct most problems, so read it carefully and follow the instructions. Three common errors are covered below.

#### **Missing alt text**

If an important image is missing alt text, correct this error in the source, not in the PDF, and then re-export. If an unimportant or decorative image is missing alt text, you can tag it in the PDF as an artfact or background so it will be ignored by a screen reader. See Part 5.3 for details.

#### **Missing language specifcaton**

The language specification tells assistive technology what language to use when reading the document. Choose File > Document > Propertes, then click the Advanced buton. Choose the language from the list in the Reading Options area to set the language for the entire document.

#### **Items missing from tag tree**

Some items, frequently background images, may not get tagged during the export process, so you must tag the item manually. See Part 5.3 for details.

You can find more documentation about using the Acrobat accessibility checker at [Adobe's Accessibility Training Resources.](http://www.adobe.com/enterprise/accessibility/training.html)

**8** Verify the reading order.

The reading order of the document is determined by the order of tags in the tree. It is quite likely that the PDF export from the source document will result in a reading order that is nearly correct, but occasionally some items will need to be relocated. Because a screen reader conveys the document data to the user by following the tag tree, it's important to make sure that the tags are all in the right order.

To verify the reading order using Acrobat, open the Tags panel, expand the tag tree and choose Highlight Content from the Optons menu, then use the arrow keys to move through the tree, watching the focus in the document pane as it moves through the document itself. The order in which the focus moves will correspond to the order in which the screen reader reads the document to the user. If you see that the reading order is incorrect, you can drag the tag nodes around the tree into the proper order, or click the tag(s) you want to move and use the Cut/Paste choices in the Options menu. Relocating tags is not necessarily a difficult task, but you must work carefully because Acrobat has no undo feature for putting the tags back in their original locations. Save

your work frequently and keep a backup copy on hand.

You can also alter the reading order by using the Order panel. Choose View > Navigaton Panels > Order, and drag the Order tab into the dock on the edge of the screen to make it easier to fnd the next tme you need it. You'll see the reading order in both the Order panel as well in the document pane itself, as shown below.

![](_page_57_Figure_3.jpeg)

To change the reading order of whole blocks of text, simply drag the tags around in the Order panel.

**9** Check your work with a screen reader.

Even if Acrobat tells you that there are no accessibility errors in your PDF, you must always check your work with a screen reader. Mac OS X comes with its own screen reader, [VoiceOver.](http://www.apple.com/accessibility/voiceover/) Popular Windows screen readers include [JAWS](http://www.freedomscientific.com/) and [Window-Eyes;](http://www.gwmicro.com/) you can download demonstration software before you buy. You can [learn more about](http://www.webaim.org/articles/screenreader_testing/) [how screen readers work](http://www.webaim.org/articles/screenreader_testing/) by reading some fact sheets at the WebAIM site.

Open the document using [Adobe Reader](http://get.adobe.com/reader/) (not Acrobat) and read it with a screen reader. Better still, give the document to an experienced screen-reader user for an evaluation. Among other things, a screen reader will make it immediately obvious if the reading order is correct or if the alt tags make sense. If you fnd errors, correct them and check the document with a screen reader again.

# **5.3: Creatng accessible PDFs when no source document is available**

While it's always best to add accessibility enhancements to the source document before convertng it to PDF, there may be tmes when you must work with a PDF for which no source document exists. In these cases, you can use Acrobat to repair the document and make it as accessible as possible. The basics are covered below, and you'll fnd more information in the Adobe documents highlighted in Part 5.1.

**1** Check the document for tags.

Open the document in Acrobat and then open the Tags panel (see Part 5.2, #6 for details). If you can see that the document has tags, you can skip to #2, below. If the panel says "No tags available," you'll need Acrobat to add them for you. Choose Advanced > Accessibility > Add Tags to Document. Acrobat will tag the document and then display a collapsed tag tree in the Tags panel. Expand the tree by pressing Shif+8, then choose Highlight Content from the Options menu.

While Acrobat does a good job of tagging each element in the document, it doesn't necessarily tag everything correctly. It will make its best guess based on the document's structure and layout, but it has no way of knowing with complete certainty, for example, whether a heading should be tagged as a Heading 1 or a Heading 3, or whether cells in a table should be tagged as headers or data. And while it can recognize and tag an image, it cannot automatically generate alternative text or determine whether the image should be tagged as an artfact.

Now that you've tagged the document, you'll need to check the tags to make sure they accurately refect the structure of the document. Below are some of the common problems encountered when tagging untagged documents. You can learn about other solutions by reading the tutorials at **Adobe's Accessibility Training Resources** site.

**2** Verify the reading order.

See Part 5.2, #8, for information on checking and adjusting the reading order.

**3** Add text equivalents to images.

Acrobat will recognize and tag most images but it cannot add alternative text to them. You must do that yourself by following these steps.

• With the tag tree expanded, right-click an image tag (it will say "Figure") and choose Properties from the context menu (or click the tag once and choose Properties from the Options menu). Click the Tag button and enter text in the Alternate Text box, as shown below.

![](_page_58_Figure_8.jpeg)

- If the image is unimportant or decorative, open the Properties window as described above and, in the Type field, enter "Artifact" (no quotes, capital A). You'll see the tag change from Figure to Artfact in the tree. Any item tagged as an Artfact will be ignored by a screen reader. If you need to tag the item as a background image, see step 4, below.
- **4** Tag images as background.

If you have an image that serves as a background to text or another image, you can tag it so it will be ignored by screen readers. Choose Advanced > Accessibility > TouchUp Reading Order and move the panel to the side. Drag a rectangle around the item you want to tag as a background (or double-click it) and click the Background buton, as shown in the image below.

![](_page_59_Picture_51.jpeg)

**5** Verify or add headings.

Acrobat will tag text that it thinks is a heading with an H tag (corresponding to Heading 1, Heading 2, etc.). It might tag the heading levels correctly, but there's a reasonable chance that it won't because it can't detect the context in which the heading appears. However, it's a simple matter to change a heading level, or to re-tag an incorrectly tagged heading.

• With the tag tree open, right-click a heading tag and choose Propertes from the context menu (or click the tag once and choose Properties from the Options menu). Click the Tag buton, and change the heading level in the Type list, as shown below.

![](_page_60_Picture_100.jpeg)

- You can also re-tag headers using the TouchUp tool. Choose Advanced > Accessibility > TouchUp Reading Order, drag a rectangle around the text or block of text that should be a header and click the appropriate heading button in the TouchUp tool. Only Heading 1-Heading 3 are available in the tool; if you need levels 4-6, tag the header with the TouchUp tool, then click the tag in the tree, open the Propertes window and change the level there.
- **6** Verify data-table structure.

Acrobat will usually recognize a data table in a source document, but it probably won't correctly tag the header and data cells. Manually retagging data tables will greatly improve the accessibility of your document.

• Choose Advanced > Accessibility > TouchUp Reading Order. If you see that Acrobat has correctly tagged the data table as a single table, proceed to the next step. If Acrobat has mistakenly tagged the table as a series of separate data tables, drag a box around the entre table and click the Table buton in the TouchUp window. This will create a single data table.

• Right-click the table and choose Table Editor, then right-click again on the table and choose Table Editor Options. For easy visual differentiation, change the color schemes for data and header cells. Also check the two Show Cell boxes, as shown in the image below.

![](_page_61_Picture_48.jpeg)

• Click OK. The color choices you specifed will now be applied to the table, and the cells themselves will be labeled as TD or TH, as shown in the image below.

![](_page_61_Picture_49.jpeg)

• To change a data cell to a header cell, right-click the cell and choose Table Cell Properties. In the dialog, change the designation to Header Cell, as shown below, and specify the scope (direction) of the cell.

![](_page_61_Picture_50.jpeg)

![](_page_62_Picture_60.jpeg)

Afer you're fnished, the table will look something like the one shown below.

Repeat as necessary for the other table cells.

• You can also re-tag table cells directly in the tag tree. Right-click a <TH> or <TD> tag in the tag tree and choose Properties from the context menu (or click the tag once and choose Properties from the Options menu). Click the Tag tab, and choose Table Data Cell or Table Header Cell from the Type list, as shown below.

![](_page_62_Picture_61.jpeg)

**7** Run an accessibility check and verify results with a screen reader.

As discussed in Part 5.2, check your work not only with Acrobat's accessibility checker but also with a screen reader. Choose Advanced > Accessibility > Full Check, specify the PDF options, generate a report and read it carefully, correcting errors as described in Part 5.2. When you've reduced or eliminated the errors, always test the document with Adobe Reader and a screen reader, verifying the accessibility of your document before uploading it to iTunes U.

# **Appendix 1: Adding Wired Sprites to Control Captons and Descriptons**

QuickTime Player, iTunes, iPhone and iPod nano all provide menus or buttons to control SCC closed captions when they are available in a presentation (see Appendix 2 for details on how to access these controls). If you're using QTText to integrate closed captons, you must add your own controls to the presentaton if you want to give users the ability to turn the text on and off. The same is true for audio description tracks. These controls can take the form of wired sprites, which are QuickTime tracks that permit interactivity. There is a trade-of, however: wired sprites can be operated only when the movie is played using QuickTime or iTunes. A movie with wired sprites cannot be copied to or used on iPhone or iPod. See Part 1.5 for more informaton.

Below is a picture of caption and description controls integrated into a movie. You can also [watch a sample video containing wired sprites](http://deimos3.apple.com/WebObjects/Core.woa/Browse/wgbh.org.2010579900.02010579902.2084821080?i=1842088322) that control the display of captions and descriptions.

![](_page_63_Picture_4.jpeg)

To add control elements to a QuickTime movie, you will need the following items:

- [QuickTime Pro](http://www.apple.com/quicktime)
- A QuickTime movie with embedded captions and/or audio descriptions
- Control elements; that is, the wired sprites themselves. You can [download basic](http://ncamftp.wgbh.org/richmedia) controls for captions and descriptions from NCAM, or make your own using software such as [LiveStage](http://www.totallyhip.com/) from Totally Hip. If you're unfamiliar with building wired sprites, first learn about interactivity in QuickTime movies from the Apple Developer Connection.

For the purposes of demonstration, the instructions below use NCAM's pre-made caption-control elements, so first you should download cc\_off\_at\_start.mov or [cc\\_on\\_at\\_start.mov.](http://ncamftp.wgbh.org/richmedia/)

- **1** Open the captoned QuickTime movie.
- **2** Choose Window > Show Movie Propertes. In the track list, make sure the capton track has been named "captions," without quotes. If it has a different name, double-click it and change the name now.
- 3 In a new QuickTime window, open cc\_off\_at\_start.mov.
- **4** Select (Edit > Select All) and copy (Edit > Copy) the entre track.
- **5** Switch to the window containing the captoned movie.
- **6** Make sure the playhead is positoned at the beginning of the clip. Choose Edit > Add to Selection & Scale. The caption buttons will be added to the presentation, as shown below. In the Movie Properties window you will see two new tracks in the track list: ccofatstart and background.

![](_page_64_Figure_8.jpeg)

- **7** Click the off and on buttons to toggle the caption display. If this doesn't work, check the Movie Properties window to make sure you've named the caption track as "captions."
- **8** If you want to repositon the buton, open the Movie Propertes window. Click ccoffatstart in the track list, then click the Visual Settings button and enter the new coordinates in the Ofset area. The frst entry is the X (horizontal) positon; the second entry is the Y (vertical) position. Repeat the same offset for the background track. You may also find that offsetting the video region (click Program Video in the track list) is useful.

**9** When the controls are positoned where you want them, make sure the text track is turned off by clicking the "off" button, then choose File > Save As and save the clip as a self-contained movie.

If you want the captions to be on when the movie begins playing, just substitute the file "cc\_on\_at\_start" in step 3. Afer repositoning the elements and testng the toggles, be sure to save the movie with the captions on rather than off.

If you want to add toggles for audio descriptions instead of captions, [download](http://ncamftp.wgbh.org/richmedia/) ad\_off\_at\_start.mov or ad\_on\_at\_start.mov instead. Then follow the instructions above, observing two substitutions: in step 2, name the audio-description track that you have embedded as "audiodesc"; in step 3, use the file ad\_off\_at\_start.mov or ad\_on\_at\_start.mov.

# Appendix 2: Turning SCC Closed Captions On and Off

Below are instructions for turning SCC captions on and off using the controls that are included with many Apple multmedia players.

# **QuickTime Player**

- **1** Choose View > Show Closed Captoning to reveal the captons, or View > Hide Closed Captioning to hide them.
- **2** To specify default behavior: choose QuickTime > Preferences > General, and check or uncheck the box next to Show Closed Captoning When Available.

#### **iTunes**

- **1** Method 1: open Controls > Audio & Subttles; choose Show or Hide Closed Captoning.
- **2** Method 2: roll the pointer over the video window, click the balloon in the control bar and choose Show or Hide Closed Captioning.
- **3** To specify default behavior: choose iTunes > Preferences > Playback, and check or uncheck the box next to Show Closed Captoning When Available.

#### **iPhone**

Open Settings > iPod; in the Video area move the Closed Captioning slider to on or off.

## **iPod nano**

Open Videos > Settings, scroll to Captions and select on or off.

### **iPod classic**

Open Videos > Settings, scroll to Captions and select on or off.

#### **Apple TV**

Open Settings > Audio & Video, Closed Captioning, and select Off, Enhanced or Standard.

![](_page_67_Picture_144.jpeg)

# **Appendix 3: Caption Support in Apple Products**

# **Appendix 4: Closed Captoning and Audio Descripton Resources**

# **Major captoning service providers include:**

# **[Media Access Group at WGBH](http://access.wgbh.org/)**

WGBH Educational Foundation 1 Guest Street Boston, MA 02135 Voice/TTY: (617) 300-3600 Fax: (617) 300-1020 e-mail: [access@wgbh.org](mailto:access@wgbh.org)

#### **National Captioning Institute**

1900 Gallows Rd., Suite 3000 Vienna, VA 22182 Voice/TTY: (703) 917-7600 Fax: (713) 917-9878

# **[VITAC](http://www.vitac.com/)**

101 Hillpointe Dr. Canonsburg, PA 15317-9503 Phone: (800) 278-4822 Fax: (724) 514-4111

A directory of captioning service providers is also available from the Closed Captioning [Web.](http://www.captions.org/)

# Audio description service providers include:

# **[Media Access Group at WGBH](http://access.wgbh.org/)**

WGBH Educational Foundation 1 Guest Street Boston, MA 02135 Voice/TTY: (617) 300-3600 Fax: (617) 300-1020 e-mail: [access@wgbh.org](mailto:access@wgbh.org)

# **CaptionMax**

2438 27<sup>th</sup> Avenue South Minneapolis, MN 55406 Phone: (612) 341-3566 Fax: (612) 341-2345

## **Narrative Television Network**

5840 South Memorial Dr., Suite 312 Tulsa, OK 74145-9082 Phone: (918) 627-1000 Fax: (918) 627-4101

# **Appendix 5: General Resources**

## **Regulatons and guidelines**

• Section 508 Guidelines

Section 508 requires electronic and information technology developed, procured, maintained or used by Federal agencies to be accessible to people with disabilites. This includes Web sites and multimedia.

• [Web Content Accessibility Guidelines 2.0](http://www.w3.org/TR/2008/REC-WCAG20-20081211/)

Complete recommendations from the Web Accessibility Initiative at the World Wide Web Consortium (WAI/W3C) for making Web and multimedia content more accessible to people with disabilities.

• IMS Guidelines for Developing Accessible Learning Applications

Guidelines developed by the IMS Accessibility Project Group to provide a framework for the distributed-learning community.

• [Accessible Digital Media](http://ncam.wgbh.org/publications/adm/)

Accessibility guidelines from the Carl and Ruth Shapiro Family National Center for Accessible Media (NCAM) focusing on solutions for accessible multimedia.

• Effective Practices for Description of Science Content within Digital Talking Books

Image-descripton guidelines from NCAM focusing on science, technology, engineering and math content.

## **Accessible PDF**

• [Adobe's Accessibility Resource Center](http://www.adobe.com/accessibility/)

General information and documentation about accessibility efforts at Adobe.

• [Adobe's Accessibility Training Resources](http://www.adobe.com/enterprise/accessibility/training.html)

Documentation and tutorials relating to the accessibility features of Acrobat 8 and 9.

• *[Web Accessibility: Web Standards and Regulatory Compliance](http://www.friendsofed.com/book.html?isbn=1590596382)*

Book about Web accessibility, including a chapter covering PDF accessibility.

• [PDF Accessibility at WebAIM](http://www.webaim.org/techniques/acrobat/)

Techniques for creatng accessible PDF materials.

# **Accessibility at Apple**

• [Apple's Accessibility Homepage](http://www.apple.com/accessibility/)

Information about Apple's accessibility efforts as they relate to hardware and software.

• [VoiceOver](http://www.apple.com/accessibility/voiceover/)

Details about the built-in screen reader for Mac OS X and iPhone 3GS.

• [Mac OS X](http://www.apple.com/accessibility/macosx/vision.html)

Information about the accessibility features built into Mac OS X.

# **Other screen readers**

• [Windows-Eyes](http://www.gwmicro.com/)

The recommended screen reader for iTunes U on Windows

• [JAWS](http://www.freedomscientific.com/)

Popular screen readers for Windows. Demonstration copies are available.

• [Orca \(linux\)](http://live.gnome.org/Orca)

# **Acknowledgments**

Permission to use images, audio clips and video clips to demonstrate accessible multmedia has been granted by the following organizatons:

- WGBH Educational Foundation
- MacNeil/Lehrer Productions